# dCine Technical Manual

Version 1.4

# Version History

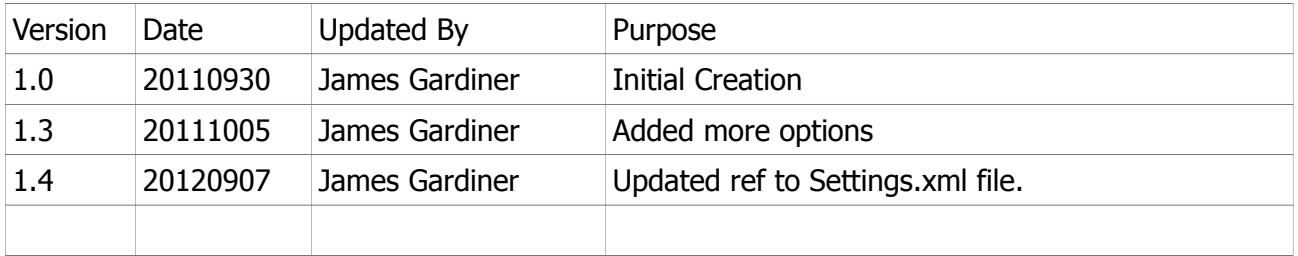

# **Table of Contents**

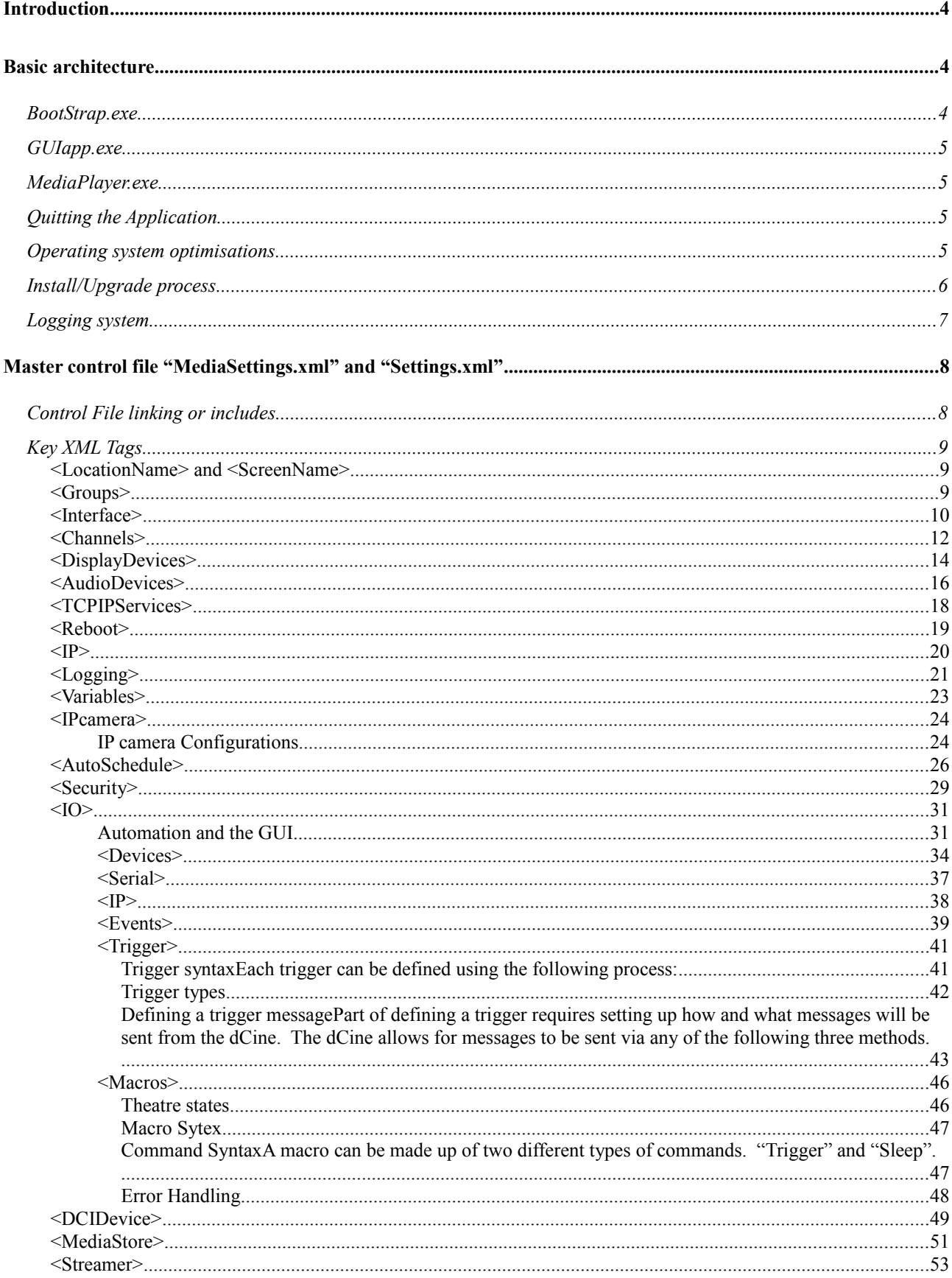

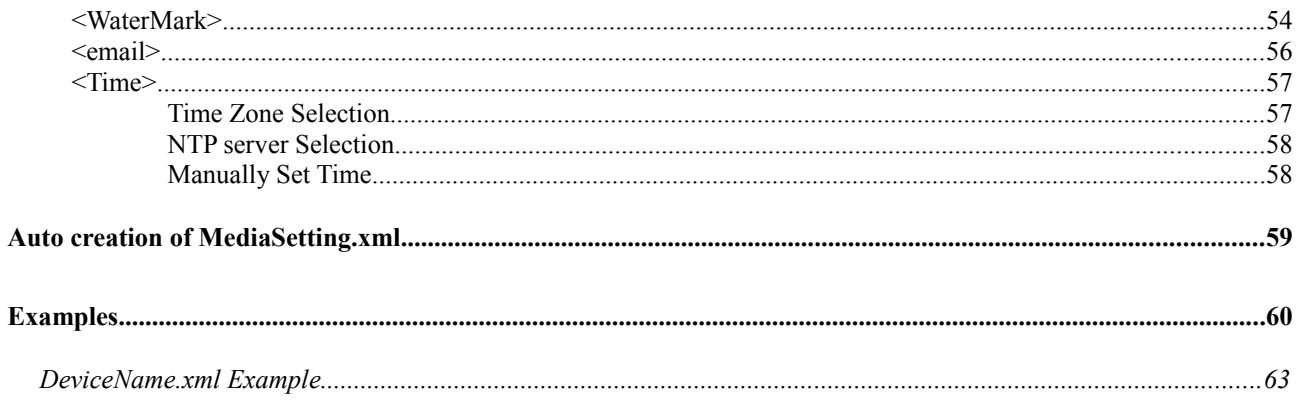

### <span id="page-3-2"></span>**Introduction**

This document covers the technical aspects of the configuration of a dCine Media Player. This includes configuration of enterprise features and integration with other systems and technologies.

This document is for service engineers and custom installers. This document covers low level configuration options that only a trained engineer should use or need to use. For genral operation, please refer to the user manual.

# <span id="page-3-1"></span>**Basic architecture**

The dCine runs on windows based operating systems. It is made up of three executables.

- 1. Bootstrap.exe
- 2. GUIapp.exe
- 3. MediaPlayer.exe

A typical install has a hard disk with two partitions - (1) The system partition containing the operating system, and (2) the video/data partition including the dCine software and video content files. This partition is usually defined as drive "V" under the operating system. Having separate system/application partitions allows for the system partition to be restored from an image/backup without destroying the dCine install and all the media loaded onto the system.

The system will have a user called "player" with administrator privileges. This user account is set with a password of "player" and will auto login when the system boots.

### <span id="page-3-0"></span>*BootStrap.exe*

Bootstrap is the initial process run when starting the system. It should have a link to it from the special "startup" folder in the start menu. It will start the dCine software after auto login. This ensures the software is started when the system is booted.

Bootstrap performs a number of setup tasks to ensure the system is operating correctly.

- 1. It will check to see if a more up to date release package is in the channel directory. If it finds a newer version, it will install that version.
- 2. It will check the licenses and if need be, download a VPN configuration that goes with that

license making it show up on the support network under the correct IP and network access permissions.

3. It will then start two processes - (1) the interface process (GUIapp.exe), and (2) the MediaPlayer.exe process.

After it has finished, it will exit and be removed from memory. Support engineers can then upgrade it remotely by replacing it with a new version.

### <span id="page-4-3"></span>*GUIapp.exe*

This process is used to display the control interface. When it starts, it will wait until a live control socket to the MediaPlayer.exe is operational before loading the control. The way the interface is displayed, screen, position etc, is controlled by the MediaSetting.xml file. Note: it is possible to operate the software with the control hidden. This would be a more common method for a Video out only installation with remote access only used to control the system.

### <span id="page-4-2"></span>*MediaPlayer.exe*

This is the playback engine of the MediaPlayer. It controls all playback, operates the automation tasks and also acts as a http and ftp server.

### <span id="page-4-1"></span>*Quitting the Application*

To quit the application, you must exit both the GUIapp.exe and the MediaPlayer.exe. To do this you need to set focus on the application you want to exit. For example, click on the video display area (MediaPlayer.exe), then press "CONTROL-Q". Click on the control area (GUIapp.exe), then press "CONTROL-Q".

### <span id="page-4-0"></span>*Operating system optimisations*

The operating system the MediaPlayer is installed on to should have a number of optimisations. Some of these are performed by the upgrade process, but many cannot be and must be done by hand. These include:

- 1. Removing the bootup graphic from the boot sequence (Adding /noguiboot to boot.ini file)
- 2. Disabling the ability for switching users in the login preferences.
- 3. Disabling all autostart features on all drives and types. This is an important change that

stops many viruses.

- 4. Optimising the interface by: Setting the windows appearance options to basic *and* disabling shadow and fade effects.
- 5. Many more optimisations are performed by the Install process. See Install process below.

### <span id="page-5-0"></span>*Install/Upgrade process*

When installing or upgrading the system, place an install package into the v:\channel directory. This package will have a name similar to:

### **cine.20110101.rar**

This file is a rar compressed collection of files that make up the install. The 20110101 portion of the filename represents the date/version. Other text giving more detail may also be shown such as **cine.20110101.dev.rar** representing a development release.

In this rar file are all the files that Bootstrap requires to install the software. One of the files is a configuration file that manages installation of the files.

Other scripts are also run which:.

- 1. Check that the network devices are named correctly.
- 2. Check that the TAP virtual network devices exist for the support VPN link to use.
- 3. Disable common services not needed. This is a "very" important part of the install as it disables "auto update" and other services that can interrupt the system. It also stops other services that viruses could use to infect the system.
- 4. Sets up the firewall to be "ON" but with open ports for all services the dCine will need. Again, this is a very important step as it protects against viruses that can travel via RPC etc.

When the BootStrap.exe is started, it will perform this install process if:

- 1. the dCine has not been installed previously.
- 2. It sees a new release cine. XXXXXXXXX.rar file.

There is a script in the bin directory called " force reinstall.reg". If you open this file, it will remove the registry setting that records the information about what is currently installed. Bootstrap will think the software has not been installed and install the cine. XXXXXXXX.rar package it finds in the v: \channel directory. The " force reinstall.reg" script is commonly used to force a re-install or to REVERT back to a previous version. For example, to revert back to a previous version, remove the newer package and leave the package of the version you want in the v: \channel directory. Run the " force reinstall.reg" script. Start Bootstrap, and it will install that version.

### <span id="page-6-0"></span>*Logging system*

The dCine creates three different types of logs (a Bootstrap, Media and Operational log). For information about configuring these logs, please refer to the <Logging> section of this document. The log entries can be used in order to help program the string patterns which will identify incoming messages. The logs are also invaluable if trying to problem solve a bug or other issues with the dCine.

During installation, service engineers can monitor the logs for incoming messages from external devices such as serial or network/socket ports. These log entries can then be used to help program the dCine to react to an incoming message (i.e. monitor for an event which may then fire a trigger).

The Operation log can become very large. An auto delete feature will by deleting ageing files. It is highly recommended that the logging function is always enabled.

# <span id="page-7-1"></span>**Master control file "MediaSettings.xml" and "Settings.xml"**

MediaSettings.xml/Settings.xmlis the root configuration file that controls all aspects of the player. This includes how all critical aspects of the player are configured. This file is an easy to read, XML file. It is expected support engineers will setup the more complex areas of configuration directly in this file.

### **Note: The name of the control file was changed from "MediaSettings.xml" to "Settings.xml" in versions released after Jan, 2012.**

Configuration options as set out in this manual are not always required. However, a typical option as described below should **ALWAYS** appear in the Setting.xml file. Otherwise unexpected results may occur.

The Settings.xml also acts as a scripting language for setting up automation configurations. See the Automation section for more details.

### <span id="page-7-0"></span>*Control File linking or includes*

The Settings.xml file can be split into multiple files. This allows you to create XML modules for common configuration settings. An example of this is that we supply to partners a list of XML files for common devices that can be automated, such as Projectors and Audio processors.

To include a XML file it is: (See the example Setting.xml file better context)

<Include>NEC\_projector.xml</Include>

The NEC\_projector .xml file would then contain something like the following:

```
<NEC_Projector>
  <Display> 
 .
 .
     <Douser>
        <Closed>${NecProjector} %02%16%00%00%00%18 2000</Closed>
        <Open>${NecProjector} %02%17%00%00%00%19 2000</Open>
     </Douser>
 .
 .
    </Display> 
</NEC_Projector>
```
Note: The Root tag <NEC Projector> is ignored and can be named anything, but it is suggested you make it the same as the file name.

The result to the MediaPlayer is a single Settings.xml file; however the Settings.xml can be made up from a number of module XML files.

The most important issue to understand when using "Includes" is that certain portions of the Settings.xml file are controlled by the interface, such as the Network Interface configuration, the IP camera configuration and the Name and location settings. These portions of the Settings.xml file cannot be in an Included XML file. The MediaPlayer application cannot update included XML files.

### <span id="page-8-2"></span>*Key XML Tags*

#### <span id="page-8-1"></span>**<LocationName> and <ScreenName>**

<LocatioName> and <ScreenName> define the player variables displayed in the top right of the GUI interface. They can be set using the interface and going to:

```
Buttons: Admin->System
```
It is important these items are set correctly as these are the descriptive names a support engineer will use to find a system. For example, if you call a support engineer and say you are from a certain site, he can quickly type in a search string to find your system based on these configuration options.

#### <span id="page-8-0"></span>**<Groups>**

<Groups> is an option available to dCine owners who also have access to digitAll's Virtual Private Network. Through membership of a 'group' or 'groups' on the network, support engineers can exercise virtual management over the dCines that belong to their business or network. The <Group> option allows you to see whether or not you have membership of a group and, if so, which one (or ones – a dCine can belong to multiple groups). Each group allows certain permissions of its managers and conversely, bars others outside the group from accessing those machines. If you require changes to your group settings, please contact the network manager. Attempted changes to group settings by local users will be overwritten/reset by the network manager.

### <span id="page-9-0"></span>**<Interface>**

This portion of the Settings.xml sets up the GUI interface.

```
 <Interface>
    <Enable>Yes</Enable>
     <Port>4242</Port>
    <FileName>Control.swf</FileName>
    <EnableGUI>Yes</EnableGUI>
    <DisplayDevice>01</DisplayDevice>
     <Rect>
         <Left>0</Left>
         <Top>96</Top>
         <Width>1024</Width>
         <Height>576</Height>
     </Rect>
     <Windows>
         <Projector>10.1.1.13\\index.html</Projector>
         <DCIServer>10.1.1.12\\index.html</DCIServer>
         <Camera>10.1.1.19\\image.html&time=${time}</Camera>
     </Windows>
 </Interface>
```
The above options configure exactly how the GUI will appear on this control screen.

The dCine can have a touch screen or standard screen with mouse and keyboard. It is possible to run the MediaPlayer with no GUI interface at all, for example in digital signage enviornments. A typical cinema install would require this set of Interface configuration options.

Options:

<Enabled> : This option turns on/off the socket control port.

Values YES or NO. Default YES.

<Port> : Defines which socket/port the dCine will use for the GUI screen to communicate with it. Default: 4242

 $\le$ Filename $\ge$ : This is the file name of the Adobe Flash  $\odot$  control application. The default is Control.swf. This file is found in the same directory at the GUIapp.exe and Mediaplayer.exe. Ie, "v: \channel\bin"

 $\leq$ EnableGUI $>$ : This option turns on/off the GUI interface. Ie, the GUIapp.exe will not be started. Default: YES

 $\langle$ DisplayDevice>: This option tells the dCine which of the configured displays should be used to display the Control GUI. DisplayDevice is typically the first device <01> and is defined in the MediaSetting.xml file in another area under the tag

<DisplayDevices>. Default: 01

 $\langle$ Rect $\rangle$ : This option defines the area of the selected  $\langle$ DisplayDevice $\rangle$  to use for the GUI control. For example, if the  $\leq$ DisplayDevice> is a 1024x768 resolution display, we can set the GUI to only use 1024x600 at position 0,0, the top portion of the display or stretch it to the full height of the display. If the  $\langle \text{Rect}\rangle$  option is absent, the GUI by default will fill the full resolution of the <DisplayDevice>.

In order to avoid display problems, support engineers should double check to ensure that the <DisplayDevice> option and the options under <Rect> are accurate. These control what screen and what portion of that screen should be used to display the GUI. It can be set to utilise any resolution and any area of that resolution. NOTE: These options are connected with the screen resolution control options. See <DisplayDevices> below.

### <span id="page-11-0"></span>**<Channels>**

This section of the configuration controls the creation of the channel.

```
 <Channels>
    <01 <Enable>Yes</Enable>
         <ChannelName>Channel01</ChannelName>
         <FileName>NotSet</FileName>
         <DisplayDevice>02</DisplayDevice>
         <Aspect>CentreCrop</Aspect>
         <Rect>
             <Left>0</Left>
              <Top>0</Top>
             <Width>1440</Width>
             <Height>900</Height>
         </Rect>
    \frac{2}{10} </Channels>
```
The channel is a section of the screen devoted to the playback of content/media. As part of its digital signage functions, the dCine software can be configured to create more than one channel, This capacity for multiple channels enables the dCine to display discreet content on different parts of the screen or drive more then one screen from the one player.

For a typical digital cinema install, only one channel is used. The interface GUI can only control one channel. The important options to understand in the above config set are:

 $\langle$ ChannelName> : This option defines which file in the "v: \channel\playlist" directory will act as the channel event list file. For example, the default channel name is Channel01. There will be a file called "v: \channel\playlist\Channel01.ply". This file contains all events that have been programmed on the player, including automation events and session-start events.

<FileName> : Deprecated. No longer used. Can be deleted.

<DisplayDevice> : This option defines which SCREEN is used as the display device. See DisplayDevice definition below.

<Aspect> : This option sets the way the player will deal with the aspect ratios of different content.

In other words, if the content aspect ratio is wider than the aspect ratio of the display, then this option will ensure that the player automatically readjusts for that difference. Based on this option the player will zoom up/down the content into the viewable area.

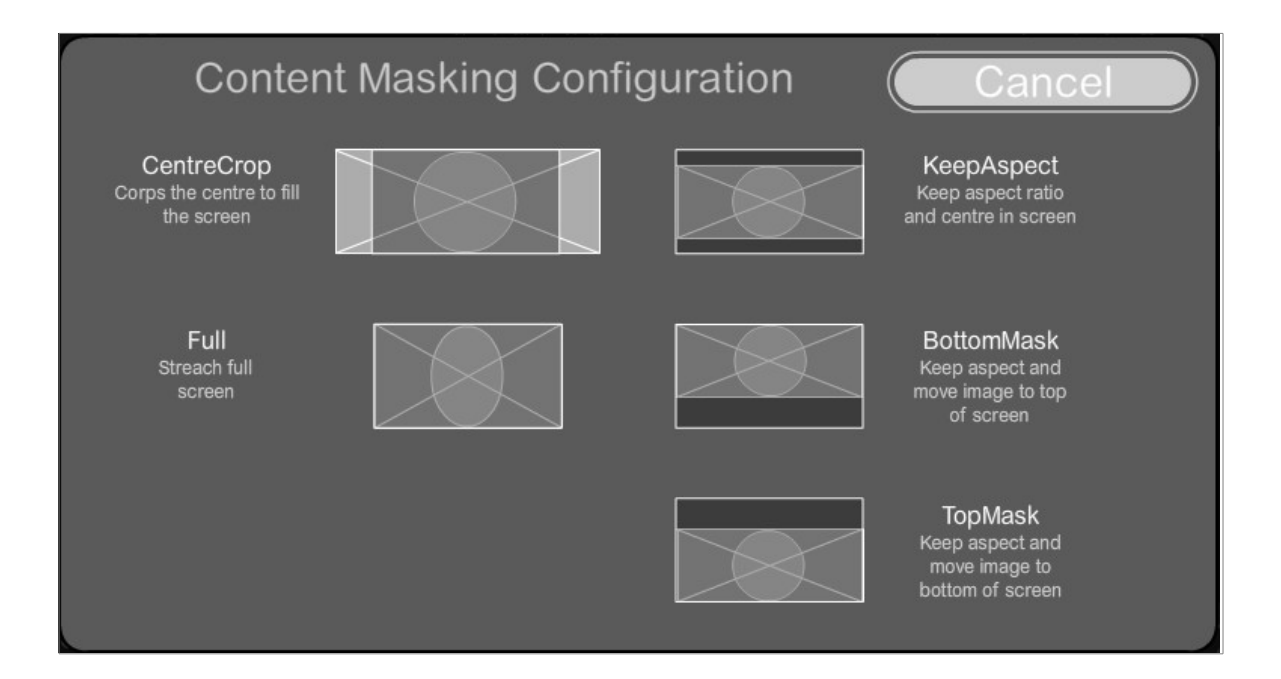

The possible options are:

- 1. CentreCrop: This option ensures that the image fills the height of the displayable area. However this may result in the image going outside the display area, or the appearance of black piller boxes to each side of the image.
- 2. Full: The image will be made to fit the height and width of the display area. For example, if the display area is 16:9 aspect and a 4:3 image is shown, the image will be stretched to 16:9 making the image look wider.
- 3. KeepAspect: This option will shrink the image and make sure the full image is viewable. This can result in letter boxes or biller boxes, whichever ensures the full image is on screen.
- 4. BottomMask: Similar to KeepAspect, but will move the image to the top of the screen.
- 5. TopMask: Similar to KeepAspect, but will move the image to the bottom of the screen.

BottomMask and TopMask are similar to KeepAspect, but when letter box bars are present, the black area is not set to be above and below the image. Instead, the image will be pushed to the top or bottom of the screen.

### <span id="page-13-0"></span>**<DisplayDevices>**

This option defines the active screens used on the system.

```
 <DisplayDevices>
    <01 <Enable>Yes</Enable>
         <Rect>
             <Left>0</Left>
             <Top>0</Top>
             <Width>1024</Width>
             <Height>768</Height>
             <Frequency>60</Frequency>
         </Rect>
    </01>
    < 0.2 <Enable>Yes</Enable>
         <Rect>
              <Left>0</Left>
             <Top>0</Top>
             <Width>1440</Width>
             <Height>900</Height>
             <Frequency>60</Frequency>
         </Rect>
    </02>
 </DisplayDevices>
```
The dCine system has two video outputs. Output 1 is for displaying the GUI screen, while Output 2 connects to the media playback screen. Output 2 would typically connect to a projector. The DisplayDevices section of the configuration file defines the resolutions of these screens. NOTE: When the dCine software starts, it will over-ride any modifications that have been made to the display settings and revert to the output settings described above.

If the 3D feature is being used, a 3<sup>rd</sup> screen will be defined with the same resolution and frequency of screen 2.

Typically the <01> screen definition is set by an engineer to best suit the GUI screen in use. The common setting for a touchscreen is 1024x768, but any resolution/screen can be used. If support engineers are modifying the <01> screen definition, they may also need to modify the active area of the <Interface>. Screen <02> can be hand edited in the MediaSetting.xml file (however it is more usual to modify screen <2> via the GUI interface).

```
Buttons: Admin->Display
```
The GUI interface includes a diagram illustrating the link between screen display values and their effects on the screen. Support engineers can use this GUI interface to assist them in configuring the display.

### <span id="page-15-0"></span>**<AudioDevices>**

These options define how the Audio devices should be used by the dCine Media Player. A configuration example follows:

```
 <AudioDevice>
     <Enable>Yes</Enable>
     <Mode>5.1</Mode>
     <SPDIF>On</SPDIF>
     <Volume>90</Volume>
 </AudioDevice>
```
These options are controlled by the GUI and are usually never edited by hand. Find the GUI page at:

```
Buttons: Admin->Audio
```
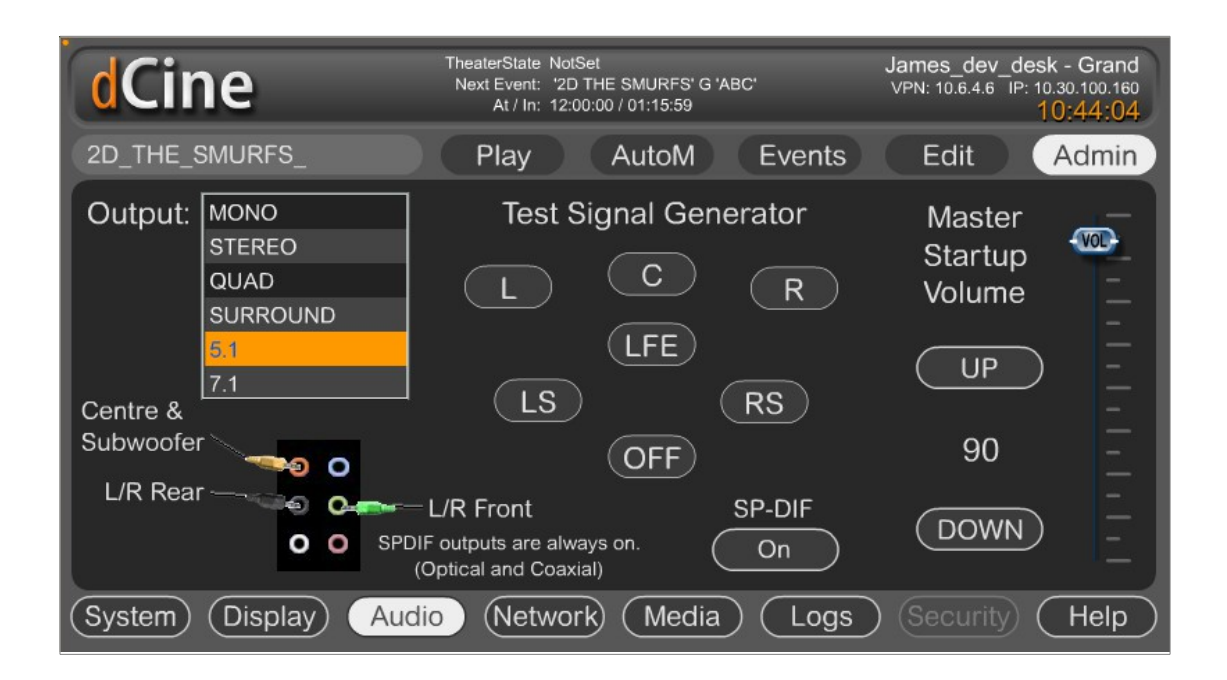

The main Auto Devices options of interest to support engineers are the <Mode>, <SPDIF> and <Volume>. The rest are deprecated or are reserved for internal use.

 $<$ Mode $>$ : This option allows support engineers to configure the ways in which the dCine will treat the audio in any media file. As an example, when "5.1" is selected, if any "STEREO" content is played, the dCine will perform a real time mix to 5.1 before output. This real time mixing process includes taking advantage of SR encoding if found matrixed into a Stereo stream. If the audio is 5.1 and STEREO is configured, the dCine will mix down the 5.1 to stereo. Other speaker set ups are also available for configuration. Based on the speaker setup selected, the audio will be matrixed into those speakers for best possible

Copyright $\odot$ 2012 digitAll Pty Ltd  $16$ 

results. In general, most locations/installs have 5.1 and most content/media is 5.1 leading to a direct pass through of the audio with no change.

<SPDIF> : This option *must* be turned on if SPDIF is in use, or else the system may output incorrect audio. Typically installers use optical SPDIF; however, installers can also use coax SPDIF by installing a coax SPDIF header cable in the dCine. SPDIF is a domestic implementation that can carry stereo PCM or raw AC3 data streams. (Others are possible but the dCine only supports PCM and AC3). If the SPDIF option is off, the system will only output stereo PCM even if an AC3(5.1) audio stream is available. This option must be turned on if using SPDIF; however, if this option is on when NOT using SPDIF problems may result. Typically, the analogue output will only output in STEREO.

<Volume> : The volume option sets the master output volume of the system. It is recommended that cinemas with external sound processors set the dCine volume option to 95%. The dCine can then be programmed with automation commands to control sound through the external sound processor. The dCine real time GAIN feature can be used to ensure best possible results from any audio stream. Master Volume can be controlled by automation; however the original purpose of the Master Volume option was for digital signage type applications where the player acted as the audio processor.

### <span id="page-17-0"></span>**<TCPIPServices>**

This option is used to setup the internal HTTP and FTP servers built into the dCine:

```
 <TCPICServices>
     <Http>
         <Enable>Yes</Enable>
         <Port>80</Port>
         <Directory>..\</Directory>
     </Http>
    <FTP> <Enable>Yes</Enable>
         <Port>21</Port>
         <Directory>..\</Directory>
    \langle/FTP> </TCPICServices>
```
The dCine has a built in Web server and FTP server. These services are integral to certain functionings of the dCine. Typically, the <TCPIPServices> options **should always be present** in the Settings.xml file and configured as shown above. Disabling or changing them in any way is likely to break functionality.

The HTTP server is needed to allow Web remote control of the dCine. This includes the Flash © based remote interface and the dUsher for mobile devices/phone.

The FTP server allows the movement of media files in and out of the dCine over a network. It is also commonly used to upload upgrades.

### <span id="page-18-0"></span>**<Reboot>**

The Reboot option sets up the system to reboot itself nightly:

```
 <Reboot>
     <Enable>No</Enable>
     <Time>00:00</Time>
 </Reboot>
```
This option is usually set up using the GUI. It is found on the screen:

Buttons: Admin->System

If a system is left on 24 hours a day over prolonged periods, it is recommended that you set up the nightly reboot function. A reboot will refresh the memory subsystem and ensure performance issues do not develop.

This reboot function is primarily for digital signage applications because such sites are usually left to operate with no human intervention or power cycles.

### <span id="page-19-0"></span>**<IP>**

This option sets up the Network Interface on the dCine:

```
<IP> <EnableDHCP>No</EnableDHCP>
     <Address>10.30.100.160</Address>
     <SubMask>255.255.255.0</SubMask>
     <Gateway>10.30.100.5</Gateway>
     <DNSAutoEnable>No</DNSAutoEnable>
     <DNSAddress>10.11.1.2</DNSAddress>
\langle/IP>
```
This configuration can be modified via the GUI:

Buttons: Admin->System

The top right portion of the screen will show the IP configuration. Clicking on the Change button allows the user to edit the values.

It is important that the dCine be connected to the internet with the correct network configuration so that remote users can access the system. Remote support engineers can then access the dCine via the Web for monitoring, network ingest and Network based automation purposes.

The correct network configuration is also required for the VPN to connect to the digitAll support network. The network requires that the dCine have access to the internet in order for the VPN to work. For this reason, it is important that the IP address, gateway and DNS be set up correctly. Typically many installers leave the configuration on DHCP. The DHCP configuration enables the dCine to select the correct setting from the Internet DSL modem or similar device.

However, it is possible that the IP address can change between reboots when using DHCP. STATIC configuration is best (setting by hand) if you are likely to be effected by IP address changes.

A dCine can have more then one network interface installed. In order to nominate which interface the dCine GUI controls, the desired network interface must be allocated a specific name.

"digitAll – MediaPlayer"

When the BootStrap.exe runs and discovers a new install, it will run a script to ensure an interface exists with this name. It will look for the most likely interface and rename it.

If <EnableDHCP> is YES, the <Address>, <Netmask> and <Gateway> options are ignored.

If <DNSAutoEnabled> is YES, <DNSAddress> is ignored.

<Address>, <Netmask>, <Gateway> and <DNSAddress> are as named.

### <span id="page-20-0"></span>**<Logging>**

The dCine logs many aspects of its operations. The Logging option allows you to configure where log files will be stored on the hard drive and how often they will be deleted. As an example:

```
 <Logging>
     <Media>
        <File> <Enable>Yes</Enable>
             <Filename>..\log\Media_</Filename>
             <Dated>Yes</Dated>
             <MaxDayLog>365</MaxDayLog>
         </File>
     </Media>
     <Operations>
         <File>
              <Enable>Yes</Enable>
              <Filename>..\log\Oper_</Filename>
              <Dated>Yes</Dated>
              <MaxDayLog>90</MaxDayLog>
         </File>
     </Operations>
 </Logging>
```
Logging is an important feature. Apart from keeping track of when media is played, it also keeps track of many low level events. Such a feature is important when trying to work out bugs or the causes of other issues or problems that may relate to operator error, communication failure, etc.

The d-Cine creates two types of log files – the Media log and the Operation log. The  $\leq$ Media  $>$  log keeps track of when media files are played. The <Operations> log keeps track of low level data used for debugging and GUI interface operations tracking (i.e. what button was pressed by an operator and when.) The Media and Operations log files can be turned off but typically should not be.

The XML configurations outlined above are self explanatory. What follows is a description of the Media and Operations log options.

<Enable> : Enable is used to turn on/off the logging feature. Default: YES

 $\le$ Filename $\ge$ : The Filename option contains the file name, including path, to the relevant log file. The default setting for this option is "... \log\LogType\_". This setting indicates where the log files should be created, based on the location of the MediaPlayer.exe executable. The ".." indicates that support engineers can find the log file by moving into the parent directory above the directory where MediaPlayer.exe lives (usually the bin directory), then clicking into the "log" directory. A file is created called "logtype\_XXXXXXXX.log" where XXXXXXXX is the current date added to the end of the "LogType\_" filename.

Copyright©2012 digitAll Pty Ltd 21

<Dated> : The Dated option makes a new file per day with an extension representing that date. If not configured, the Dated option keeps adding to the named file.

<MaxDayLog> : MaxDayLog allows support engineers to stipulate the maximum number of days that the log history will keep. If a log file is older then MaxDayLog in days, it will be deleted automatically.

### <span id="page-22-0"></span>**<Variables>**

Variables are used to help configure automation scripting:

```
 <Variables>
     <PioneerSerial>COM3,9600,N,8,1</PioneerSerial>
     <AP20>IP:10.30.100.165:14500</AP20>
     <JNIOR>IP:10.30.100.14:9200</JNIOR>
 </Variables>
```
Variables are used in the XML configuration files to help set up device control. For example, in the above example, the variable name "AP20" is defined as "IP:10.30.100.165:14500". Any appearance of the variable name in the form of  $${}$  {AP20} in an XML configuration file, will be replaced with the string: "IP:10.30.100.165:14500"

In order to demonstrate this for readers, the following is taken from the Datasat AP20.xml module used as an  $\text{Tr}(x) = \text{Tr}(x) - \text{Tr}(x)$  for controlling the Datasat AP20 cinema audio processor:

```
 <Power>
    <On>${AP20} PO%0d</On>
     <Off>${AP20} PF%0d</off>
 </Power>
```
As the variable \${AP20} is defined as "IP:10.30.100.165:14500", the dCine will actually see the automation command string as:

```
 <Power>
     <On>IP:10.30.100.165:14500 PO%0d</On>
     <Off>IP:10.30.100.165:14500 PF%0d</off>
 </Power>
```
This allows the Datasat AP20.xml module to refer to a variable for the communications address (i.e. the IP address and port number that the dCine will connect to). The use of variables has a number of advantages. First, it enables support engineers to change all the automation commands by modifying just that single variable. Further, it allows for the implementation of a control module by using the <Include> option for that module.

Support engineers are encouraged to try and utilise the modules as are. However the modules can be customised to suit.

### <span id="page-23-1"></span>**<IPcamera>**

For a real time feed of what is going on in the cinema, we ustilise IP cameras:

```
 <IPcamera>
     <Enable>off</Enable>
     <Type>VIVOTEK</Type>
     <Delay>1000</Delay>
     <IP>10.30.1.17</IP>
     <Offset>0</Offset>
     <Width>320</Width>
     <Height>240</Height>
     <HeightOffset>0</HeightOffset>
 </IPcamera>
```
These options are typically configured in the GUI:

```
Buttons: Admin->System->IPcamera config
```
An important feature of the dCine is the ability to add a live feed of an IP or network camera to the interface. This is especially important if controlling the system from a remote location. If a location based problem occurs, such as lights not working, masking not working, or projector colour spacing being wrong, an agent at the remote location can actually see what is going on. When cinema goers are left wondering what is going wrong the ability for the remote support agent to see what is happening makes it far more likely the session can get to screen even after a problem.

The dCine supports cameras with the ability to send jpeg stills via http requests. The dCine will pull a still image from the camera at set intervals defined by the  $\leq$ Delay > option.

The <Type> option defines the type of camera used. It also defines the URL used to retrieve the jpeg still from the camera. (Note: This option will be replaced in future releases. Currently only a small number of cameras are supported by the dCine software. It is anticipated that the URL will be made configurable so as to support any camera.

 $\langle$ IP $>$ The IP option defines the IP address of the camera.

<Offset>, <Width>, <Height> and <HeightOffset> These options allow support engineers to define the image size that it is expected will be delivered from the camera. It also allows for the configuration of an offset to move an image in the viewable area.

If this option is disabled, the dCine will fall back to displaying a proxy grab of the current playing item if available.

#### <span id="page-23-0"></span>**IP camera Configurations**

It is important to configure the IP camera to produce low resolution, highly compressed stills. If the

monitoring agent is retrieving images frequently this can add significant load to the network. It is recommended that the IP camera be set to as low a quality and resolution that is acceptable. This will reduce any potential load on the network, which is especially important when monitoring the system over a WAN (Wide area network) ie a remote location.

A common setting would be 320x240 resolution images at 50% quality. It is also recommended to reduce the internal camera frame rate to 1-3fps. Disable any audio features if present.

### <span id="page-25-0"></span>**<AutoSchedule>**

The dCine can talk to a ticketing system and retrieve the session schedules:

```
 <AutoSchedule>
         <Type>Venue</Type>
         <Automation>Start</Automation>
         <Query>IP:192.168.0.107:4016 {vrq}
{1}HOBART{2}0{3}2{4}MediaPlayer{5}3{8}101379432241!{1}4%03 10000</Query>
         <OnInit>no</OnInit>
         <Daily>04:28</Daily>
         <NoOfDays>7</NoOfDays>
         <Vars>Yes</Vars>
         <Verbose>true</Verbose>
         <PreStart>120</PreStart>
         <Preload>60</Preload>
     </AutoSchedule>
```
If using a Point Of Sale (POS) or Ticketing system to sell your tickets, all session information will need to be entered into that system. Point of sale or ticketing systems typically make session data (such as a Session Time Display or the Projection automation system data) available to other systems (the dCine). The dCine takes advantage of this type of data in order to assist its automatic scheduling features e.g. such data can assist the dCine to start shows automatically. The dCine undertakes the automation function by connecting to the data source and creating Session Start events and Playlists that the data it has retrieved about scheduled sessions.

In order for the automation function to work, operators first need to ensure that all relevant media has been ingested into the designated media player and that the session playlist has been programmed.

The options for the automation scheduling feature are:

<Type> : This option is used to configure the type of system being interfaced with, and hence the format of the data to be retrieved. Supported formats;

- $\tilde{n}$  Venue Australian ticketing system, site http://www.venuesolutions.biz/
- $\tilde{n}$  Showcase Australian ticketing system, site <http://www.ticket-systems.com/>

<Automation> : Automation Session Type (depends on your automation system) Supported formats;

 $\tilde{n}$  Start - Starts the session on time, (hence the Server is in control of start time, MASTER)

Copyright©2012 digitAll Pty Ltd 26

 $\tilde{n}$  Prepare - Prepares the session by loading but not starting it at the scheduled time. It is expected an external device, such as an older Automation system, would trigger the start of the session. (hence the Server is a SLAVE)

 $\langle$ Query  $\rangle$ : The Query option enables support engineers to formulate requests for data from the Point of sale system. To retrieve such data, support engineers need to specify particular information regarding the location in their query.

Supported formats for the Query option;

- $\tilde{n}$  IP:XX.XX.XX.XX:Port URLEncodedString [timeout] Note: See IP Trigger programming information
- $\tilde{n}$  ftp://username:password@ftp.domain.com/directory/file Note: Username & password is optional

<OnInit> : (optional) Support engineers should select either Yes or No for this option. If the option is set to Yes, your dCine will run the AutoSchedule process on start up.

 $\langle$ Daily>: (optional) Support engineers can use the Daily option to set the time of day they wish the dCine to contact the Ticketing system for retrieval of the POS data. The dCine will use this data to update events.

Format HH:MM, eg. 07:00.

Note: Do not use the Daily option in circumstances where a session may be running as it will interrupt that session.

 $\langle \text{Weakly} \rangle$ : (optional) This option operates similarly to the Daily option, except it allows for the scheduling of data retrieval on a weekly basis.

Format DayOrWeek HH:MM, eg. Monday 07:00

<NoOfDays> : (optional) This option allows the support engineer to nominate a set of limits around the POS data that the dCine processes.

Format: Num, eg. 7 (seven days/1 week in advance)

<Vars> : Use the Variables option to create a file containing variables that can be used by a Session information system in order to undertake its functions (e.g. display session times).

### <span id="page-28-0"></span>**<Security>**

The dCine interface implements security access layer: expression? Singular?

```
 <Security>
     <WebAccess>Off</WebAccess>
     <Console>Off</Console>
     <Monitor>
         <Access>monitor</Access>
         <Password>81dc9bdb52d04dc20036dbd8313ed055</Password>
     </Monitor>
     <Operator>
         <Access>operator</Access>
         <Password>81dc9bdb52d04dc20036dbd8313ed055</Password>
     </Operator>
     <Editor>
         <Access>editor</Access>
         <Password>81dc9bdb52d04dc20036dbd8313ed055</Password>
     </Editor>
     <Admin>
         <Access>admin</Access>
         <Password>81dc9bdb52d04dc20036dbd8313ed055</Password>
     </Admin>
    <Tech> <Access>tech</Access>
         <Password>81dc9bdb52d04dc20036dbd8313ed055</Password>
    \langleTech> </Security>
```
Security can limit access by users, either via the Web or Machine Console/GUI

Access Levels are listed below:

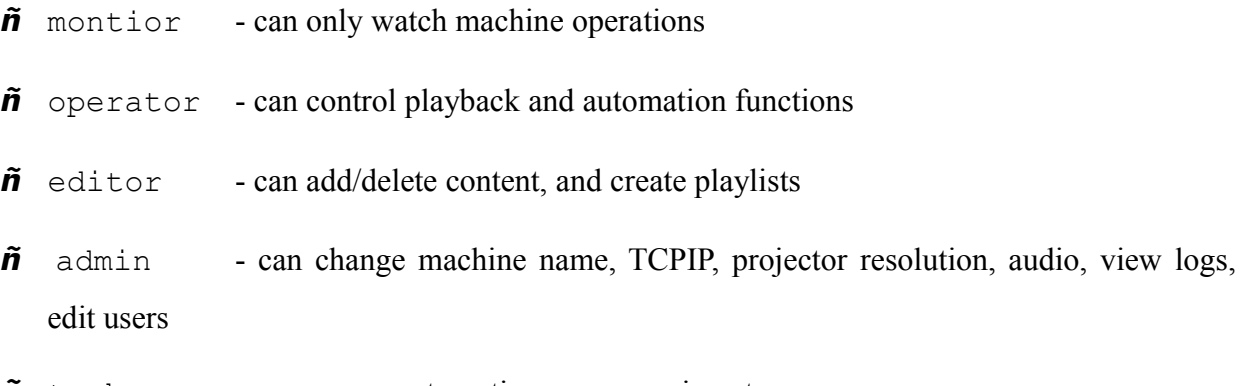

 $\tilde{n}$  tech - can access automation programming etc.

The following code provides an example of the way in which a user and the user's level of security can be defined in the Settings.xml file.

#### Format:

<UserName>

```
<Access>monitor</Access>
```
<Password>81dc9bdb52d04dc20036dbd8313ed055</Password>

```
Copyright©2012 digitAll Pty Ltd 29
```
#### </UserName>

The Default MediaSetting.xml file contains an example configuration for security access. In the example above, the security settings are disabled. If turned on by modifying the <Webaccess> or <Console> values to true, the users defined below these options will be active. All user passwords will be '1234'

### <span id="page-30-1"></span>**<IO>**

This portion of the MediaSetting.xml file is used to set up all the automation messages coming into and out of the dCine. Based on these messages, the dCine can perform as a fully featured Automation system.

Configuring the IO section for automation requires a number of steps. These steps include having the support engineer

- Set up relevant devices for the dCine to monitor, such as serial ports, sockets and contact closure units;
- Define "string patterns" that the dCine will monitor for on configured devices. Each string pattern is allocated a specific name denoted as an event.
- Define  $\leq$ Triggers is (for example "Door Open") and how the dCine needs to communicate this trigger out through a configured IO device;
- Define <Macros> (Macros describe a group of Triggers).

### <span id="page-30-0"></span>**Automation and the GUI**

Once configured, all events and triggers are programmable via the GUI. You can set up an  $\leq$ Event> to trigger anything from starting a show to triggering a device or a  $\leq$ Macro>. A playlist can be programmed to trigger any device at any stage of the session.

With the GUI Automation control screen, you can send a trigger to any device.

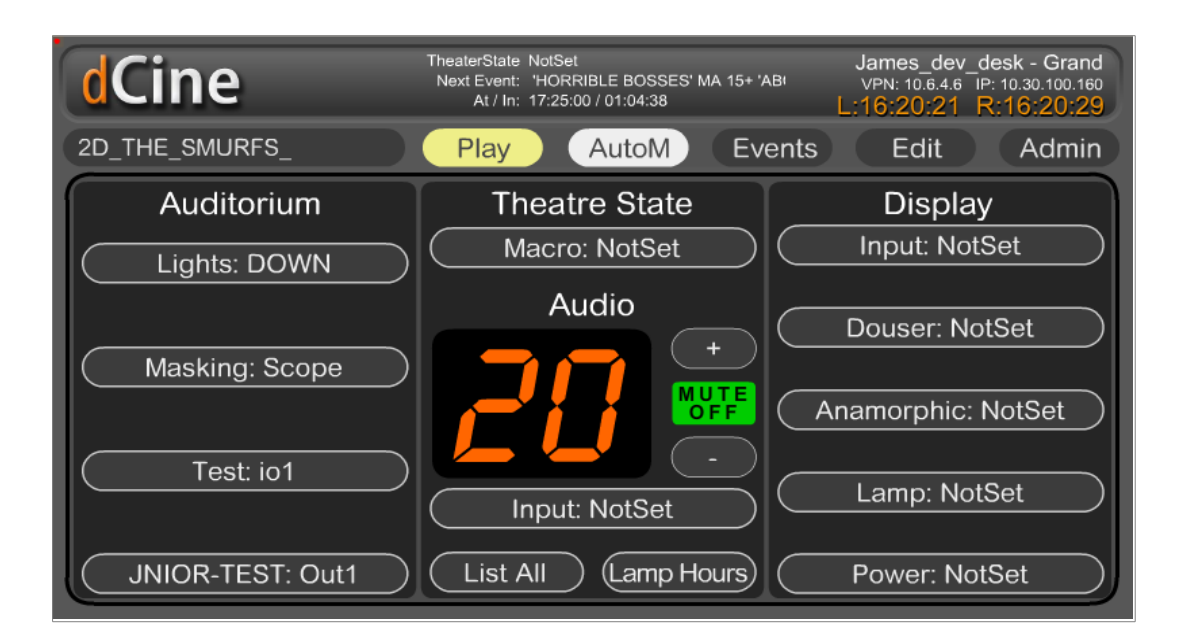

The Automation Control screen seen in the above diagram is split into 4 sections;

- $\tilde{n}$  Auditorium : These are external triggers that effect the theatre, such as lights, masking and doors.
- $\tilde{n}$  Audio: These are controls that effect the audio processor, such as the volume, mute and input selections.
- $\tilde{\mathbf{n}}$  Display: These are external triggers that effect the display or projector.
- $\tilde{n}$  Theatre State: This section of the automation screen is made up of one button only. It shows the <Macro>s that can be run. Please see the Macro Section for more information.

List All is a debug tool used by support engineers to find problems in the automation configuration.

Lamp Hours is deprecated and will be removed in future releases.

The automation GUI remembers the last known state of a trigger device, e.g. Lights: UP indicates that the lighting system was last sent the "UP" message. This helps support engineers to debug the automation system by making clear to the engineer that a message has been sent, even if a resulting action on the dCine has not occurred. For example, if the automation GUI screen says lights should be down but you observe they are still up, you can deduce that the message was lost if you have evidence that the automation did trigger the event.

The automation trigger list also contains a special "List All" button that is used to debug all automation triggers.

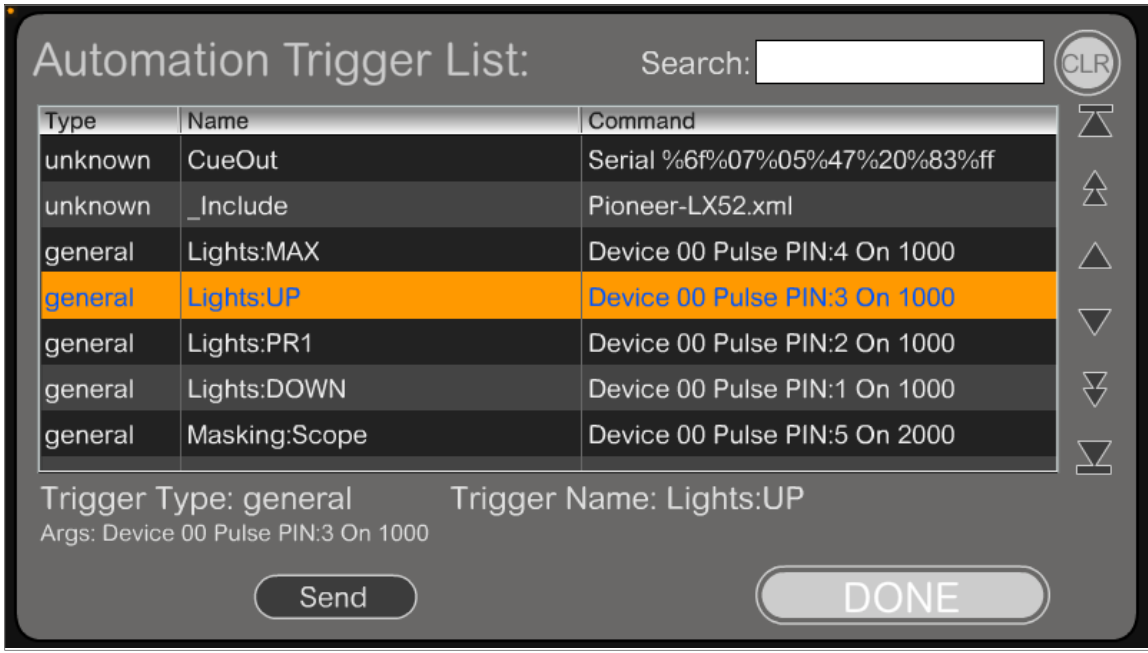

You can use the List All button to search for a defined Trigger. After pressing List All you will see the "Trigger Type:" and the "Trigger Name:". This tells you how the trigger will appear on the automation button screen. The "Args:" section describes exactly what the trigger will do. The above diagram includes an example for the "Args:" for Lights: UP -

```
 "Device 00 Pulse PIN:3 On 1000"
```
In the above example, the "Lights:UP" trigger is programmed to send a message to a hypothetical contact closure unit configured as device 0. This unit is sent a message to pulse pin 3 to the On state for 1000 milliseconds (1 second). Having the capacity to see the command as it will eventuate is useful for debugging purposes; this is because it takes into account the \${VARIABLENAME} used to generate the commands. Support engineers can visually check what the result expressions are and select and test the messages going out.

#### <span id="page-33-0"></span>**<Devices>**

IO-Contact-Closure devices are defined in the Devices section. An IO-Contact-Closure device is typically used to talk to traditional cinema systems such as lights, masking and doors. These cinema systems are usually controlled through an automation process that simulates buttons being pressed i.e. a contact coming together to make a circuit. The dCine uses industrial strength USB devices from Measurement Computing to perform these tasks.

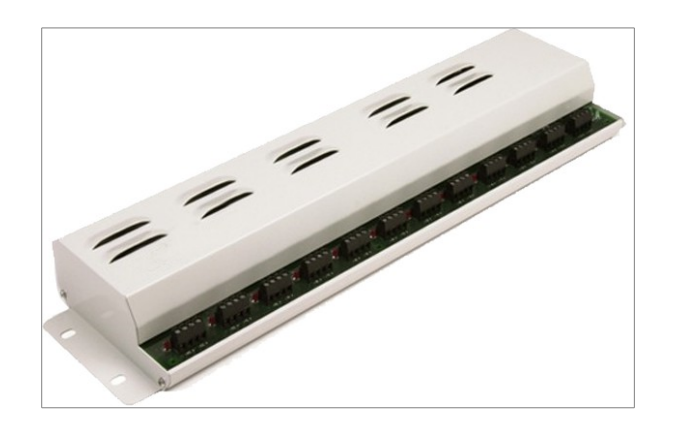

Support engineers should install the relevant driver for the Measurement Computing unit. The driver should be installed by default on a dCine, however the driver installer can also be downloaded from the digitAll website. Once the driver is installed and the device has been connected, support engineers will need to detect the device using a utility that comes with the driver installer called InstaCal.

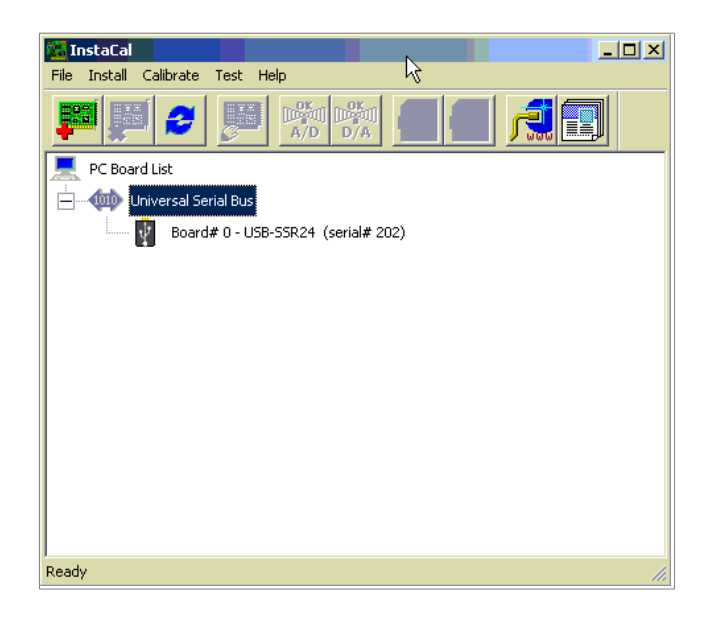

Once the device has been detected by the Instacal utility, it will be allocated a device number, (usually "00"). The device type will also be displayed. (See image above) The device number and type are needed when setting up devices in the MediaSetting.xml file. It is highly recommended that support engineers perform diagnostic tests during the installation process. Note: you can use the InstaCal tool at any time to run diagnostic tests on the device.

The list of device types that are compatible with the dCine software are:

- $\tilde{n}$  USB ERB08 : 8 port output device
- $\tilde{n}$  USB ERB24 : 24 port output device
- $\tilde{n}$  USB SSR24 : 24 port in or output solid state device (Has the red light indicators)

An example follows:

```
 <Devices>
    <00 <Enable>Yes</Enable>
          <Type>USB_SSR24</Type>
          <ID>00</ID>
         <IO>OOOOOOOOOOOOOOOOOOOOIIII</IO>
   \frac{2}{100} </Devices>
```
The options in the Devices section perform the following functions:

 $\leq$ Enable>: This option allows you to Enable(Yes) or Disable(No) the device.

<Type> : The type option allows you to set the type of device the dCine will be communicating with. This value will have been made available through the InstaCal tool when the device was installed.

 $\langle$ ID>: The  $\langle$ ID> is the number allocated to the device when it is detected by the InstaCal tool during the installation process. "00" is generally allocated to the first device. You can install up to 256 devices, (although one is usually enough).

<IO> : This section defines the terminal type on the IO-contact-closure device. Devices of type USB\_ERB08 and USB\_ERB24 have only output terminals. The USB\_SSR24 device can also accept input signals. The following string of 'O's and 'I's represent which which terminals on the device are "I" inputs or "O" outputs. Typically the 8 input device

USB ERB08 would be <IO>OOOOOOOO</IO> and the 24 port unit USB ERB24 would be <IO>OOOOOOOOOOOOOOOOOOOOOOOO</IO>.

The USB SSR24 device can also have inputs. In the above example,

<IO>OOOOOOOOOOOOOOOOOOOOIIII</IO>, the last 4 terminals have been set up to act as Inputs.

Once the IO device is configured, you can set up  $\leq$  Event  $>$  to listen for an input on an 'I' (input) terminal or set a  $\langle$ Trigger> to send a message out an 'O' (output) terminal.

Note: all activity on the IO-contact-Closure device is logged into the operational log. If a problem taking to the device occurs, or an error is detected in the device, the log entry should indicate this.

### <span id="page-36-0"></span>**<Serial>**

Support engineers can configure the serial option to monitor a serial port for a string pattern. As an example;

```
 <Serial>
    <Enable>Yes</Enable>
     <Settings>COM1,9600,N,8,1</Settings>
 </Serial>
```
The serial port settings/attributes are also set here and must match those of the device sending the data. Note: Currently only one serial port can be monitored by the dCine, however you can send triggers out any available serial ports.

Once the serial port is configured support engineers can define events to listen for, such as a string pattern like "FireAlarm" coming from another device. See the Events section of this manual for more information.

Options in the <Serial> section include;

 $\le$ Enable>: The Enable option allows support engineers to Enable(Yes) or Disable(No) the monitoring of a serial device.

<Settings> : Support engineers use this option to set which of the serial ports is to be monitored for string patterns and to configure the attributes for that serial port. The earlier example sets COM port 1, 9600 baud, no parity, 8 bits , 1 stop bit. This configuration should typically work when monitoring data coming from an external device.

#### <span id="page-37-0"></span>**<IP>**

Support engineers can use the IP option to define what network socket the dCine will monitor. As an example;

```
(TP) <Enable>Yes</Enable>
     <Port>4241</Port>
\langle/IP>
```
When monitoring for incoming events, a TCP/IP network socket on the dCine must be set up to accept incoming connections. Note: Only one port can be monitored at a time.

The <IP> options are;

 $\le$ Enable> : This option allows support engineers to Enable(Yes) or Disable(No) the port monitoring.

<Settings> : This value is the socket or port number the dCine will monitor.

Once network port monitoring is configured and the dCine MediaPlayer.exe is running, you may check to see if the port specified is working correctly by doing the following;

1. Under a CMD shell, enter the command;

> netstat -a

You will see the port configured, default 4242, listed as "LISTENING". This indicates that dCine has opened the port and is listening for connections. If the port is not listed as "LISTENING", support engineers will need to investigate the issue.

2. Using a telnet tool such as "telnet" in the command shell or "putty.exe", connect to the socket. As an example, under the CMD command shell, enter;

 $>$  telnet 127.0.0.1 4242, where 127.0.0.1 is the local loopback IP, and 4242 is the default socket port number for which the dCine is listening. This command will connect you directly to the socket. From here you can type in the string patterns you are testing. You can also type "HELP" to receive a list of events and the string patterns associated with those events.

#### <span id="page-38-0"></span>**<Events>**

Here we define events, giving them a name and describing what will trigger that event. As an

example;

```
 <Events>
     <SerialStart>Serial %7e%07%05%47%02%01%ff</SerialStart>
     <SocketStart>Socket Start</SocketStart>
     <IOstart>Device 00 Pin:21 High</IOstart>
 </Events>
```
Support engineers define the names of events under the  $\leq$ Events $\geq$  option. Such events might be defined as follows;

```
<UserDefined>InputType</UserDefined>
<EventSerial>Serial URLEncodedString</EventSerial>
<EventIP>IP URLEncodedString</EventSerial>
<EventKeyboard>Keyboard URLEncodedString</EventKeyboard>
```
The <UserDefined> configuration option allows support engineers to specify which input the dCine will monitor and the string pattern that will fire the relevant event. In the example immediately above, we are monitoring for three different types of events.

1. <SerialStart>Serial %7e%07%05%47%02%01%ff</SerialStart> : This

configured event monitors for a string pattern of non printable Hex characters on the serial port as configured in the <Serial> option above. For the current example we expect nonprintable hex characters. The support engineer specifies these characters using the URL encoded representations of the characters; that is, a "%" symbol is used followed by the Hex value representing the character as shown in an ascii table (e.g. " $\frac{1}{6}$ 7e" is a hex character with the value 7e).

- 2. <SocketStart>Socket Start</SocketStart> : This configured event listens for the string pattern "start" coming into the socket as configured in the <Socket> option above.
- 3. <IOstart>Device 00 Pin:21 High</IOstart> : This configured event monitors terminal 21 on an IO-Contact-Closure device to see if it moves from low to high, for example in circumstances where a pushed button or a Master automation system send a message to the dCine.

Once Events have been configured, there are two methods to configure what actions will arise from these events;

1. Set up a <Macro> with the same name as the event you wish to trigger your Macro. When

Copyright©2012 digitAll Pty Ltd 39

an event fires and the event name is the same as the macro name, this will make that macro fire.

2. Set up an event to listen for in the "Events" section of the GUI interface. In order to define an event, go to;

Buttons:Events->New, Then Buttons:Edit, Then Buttons:Type Select "Input From IO" and then select the button beneath "Type" to list the configured events. From the window which pops up in this section, select the event to listen for. Use the buttons on the right hand side of the screen to select the ACTION to perform when the event fires. Please see the operational manual for more information.

#### <span id="page-40-1"></span>**<Trigger>**

Triggers are used to configure the messages that can be sent out from the dCine to external systems, such as a lighting or screen masking/curtain system. Once configured by support engineers, many of these triggers (e.g. those associated with auditorium control, audio processor control, and projector control) will appear in the automation section of the GUI.

A typical example of a trigger configuration has been set out below.

```
 <Trigger>
     <CueOut>Serial %6f%07%05%47%20%83%ff</CueOut>
     <Proj>
         <Include>PJLink.xml</Include>
     </Proj>
      <Audio>
          <Include>Pioneer.xml</Include>
      </Audio>
      <Lights>
         <Off>Device 00 Pulse Pin:0</Off>
         <Prg1>Device 00 Pulse Pin:1</Prg1>
         <Prg2>Device 00 Pulse Pin:2</Prg2>
         <Up>Device 00 Pulse Pin:3</Up>
         <Cleaning>Device 00 Pulse Pin:4</Cleaning>
    \langleLights>
    <Door> <Open>Device 00 Pulse Pin:5</Open>
         <Close>Device 00 Pulse Pin:6</Close>
    \langle/Door>
     <Curtains>
         <Open>Device 00 Pulse Pin:7</Open>
         <Close>Device 00 Pulse Pin:8</Close>
     </Curtains>
     <Masking>
         <Scope>Device 00 Pulse Pin:9</Scope>
         <Wide>Device 00 Pulse Pin:10</Wide>
     </Masking>
 </Trigger>
```
#### <span id="page-40-0"></span>**Trigger syntaxEach trigger can be defined using the following process:**

(i)

The following entry defines a trigger that will not show up on the GUI interface with a button as it is not defined within a  $\leq$ DeviceNameToTrigger $>$  tag. This named trigger is still accessible from the automation programming interface and will show up in the full trigger list..

<TriggerName>MessageChannel Message</TriggerName>

 $(i \nmid j)$ 

The following code defines a device to which the dCine can send a trigger. That device is then configured to have a number of possible states as defined within the

<DeviceNameToTrigger> tag. The DeviceNameToTrigger name will show up on the GUI

automation screen indicating what state was last sent to that device

. For example "DeviceNameToTrigger:State1ForDeviceName"

When a DeviceNameToTrigger button is pressed, a new window showing all the possible StateXForDeviceName configured within the <DeviceNameToTrigger> tag will be shown. As this Device is not defined under the  $\langle \text{proj} \rangle$  or  $\langle \text{Audio} \rangle$  tag, the button will appear in the Auditorium section of the Automation GUI.

```
 <DeviceNameToTrigger>
        <State1ForDeviceName>MessageChannel Message</State1ForDeviceName>
        <State2ForDeviceName>MessageChannel Message</State2ForDeviceName>
 .
 .
    <DeviceNameToTrigger>
 .
 .
```
In the following example, the  $\leq$ DeviceNameToTrigger> is nested in a special tag of  $\leq$ Proj> or <Audio>. If a <DeviceNameToTrigger> is

placed within <Proj>, these DeviceNameToTrigger buttons will appear under the Display/Projector section of the Automation GUI. If a <DeviceNameToTrigger> is placed under the  $\langle \text{Audio} \rangle$  tag, it is placed under the Audio section of the Automation GUI. Under the Audio section of the GUI interface, the buttons will not appear. Only have Volume level and audiochannel select buttons are shown. These are hard coded buttons and cannot be changed. <Proj>

```
 <DeviceNameToTrigger>
           <State1ForDeviceName>MessageChannel Message</State1ForDeviceName>
            <State2ForDeviceName>MessageChannel Message</State2ForDeviceName>
 .
 .
        <DeviceNameToTrigger>
    </Proj>
```
In this example, we define the  $\langle \text{Audio} \rangle$  section of the automation. However, in this case we are including an external XML template for the Datasat AP20 sound processor. A list of template files are available from digitAll for common audio processors. See the manual above on using the <Include> tag.

```
 <Audio>
     <Include>Datasat_AP20.xml</Include>
 </Audio>
```
#### <span id="page-41-0"></span>**Trigger types**

The  $\langle Trigger \rangle$  configuration option is split into 4 areas. Depending on the Trigger type, these options must be placed in different areas under the <Trigger> section of the Settings.xml file;

 $\tilde{n}$  Button Not Displayed : If a trigger message is defined but it is not the child of a DeviceNameToTrigger, it will not be displayed on the Automation Button GUI.;

however, the TriggerName will still be listed in the full list of triggers, meaning it can still be fired programatically, but not via the GUI.

- $\tilde{n}$  Auditorium : The Auditorium triggers are external triggers that effect the theatre, such as lights, masking and doors. These devices are children of the  $\langle$ Trigger $\rangle$  tag.
- $\tilde{n}$  Audio : The Audio controls effect selections on the audio processor, such as the volume, mute and audio-input. These triggers must be placed as children of a special <Audio> tag under the <Trigger> tag. Note: The Audio section of the GUI interface does not add buttons that correspond to the trigger names. Volume, Mute and channel-select buttons are always displayed even if not in use. If you need to define any special buttons for the audio processor but want a button to show on the automation GUI, these must be placed in the Auditorium section.
- $\tilde{n}$  Display : These automation triggers are used to control the display or projector. Display triggers must be placed as children of a special  $\langle \text{Proj} \rangle$  tag under the  $\langle \text{Triagger} \rangle$  tag.

#### <span id="page-42-0"></span>**Defining a trigger messagePart of defining a trigger requires setting up how and what messages will be sent from the dCine. The dCine allows for messages to be sent via any of the following three methods.**

1. IO-Contact-Closure Devices: In order to use this device it must be defined in the  $\leq$ Device> tag as described in the  $\leq$ Device> section explained above. In the device section support engineers must set a device number (for the prescribed device) and the terminal types. What follows are examples of sending a message to an IO-Contact-Closure device; Note: <!--comment --> denotes a comment in the MediaSetting.xml configuration file.

```
<!-- Set a single relay ON or Off -->
<Trigger>Device 00 Set PIN:5 On</Trigger>
<!-- Pulse a pin definition -->
<Trigger>Device No Pulse PIN:X On/Off [time] </Trigger>
<!-- Example, Set a single relay ON for 1 sec, then off -->
<Trigger>Device 00 Pulse PIN:5 On 1000</Trigger>
<!-- Example of controlling a full bank of terminals in one trigger
This is used to set a bank on relays to a position;
    X - leave relay in current state.
     0 - Turn relay off.
     1- Turns relay on. -->
<Trigger>Device No X000 X111 XXXX XXXX XXXX XXXX</Trigger>
```
2. Internet Socket: The dCine can talk to an unlimited number of internet sockets. In the trigger definition, you can refer to any IP:Socket address. See, for instance, the following example:

<!--IP trigger definition --> <Trigger>IP:XX.XX.XX.XX,Port=XX,ConnectTimeout=XX URLEncodedString Timeout=XX</Trigger>

<! example of talking to a Web server to send a message follows --> <Door>IP:10.1.1.1,Port=80,ConnectionTimeout=500 GET+%2Fstate.xml %3FrelayState%3D2+HTTP%2F1.1%0d%0a%0d%0a Timeout=1000</Door>

Socket based triggers have become a common method for automation messaging. With socket based messaging, you can connect to any device that exposes a socket and send a string pattern message into that device. Note: Socket based triggers do not support handshake based messaging, such as a login process, and therefore such messaging is not recommended. Further, due to the tendency for protocols to change over upgrades, problems are likely to occur. Non-handshake type messaging is more likely to work with more devices and should require less maintenance..However if a handshake type protocol is desired/required, a device driver specific to the protocol used would need to be implemented..

If there are any problems or faults when using socket based messaging, these will be reflected in the operational log..

3. Serial: Serial based messaging is most commonly used to communicate with older devices such as Audio players (CD-players, DAT-players). The dCine can send messages via all of its installed serial ports but can only listen to one of these serial ports. Serial ports must be specified in the <IO> section in order to monitor for messages.(Please see the <IO> section on this manual)

Note the following example of a serial based messaging configuration:

```
<!--Serial definition -->
<Trigger>Serial URLEncodedString</Trigger>
<!-- Example sending a message out of the serial port being monitored -->
<Trigger>Serial LightsOff</Trigger>
<!-- definition of sending a message out any connected COM port -->
<Trigger>COMX,Baud,d,p,s URLEncodedString [timout]</Trigger>
<!-- example sending a message "LightsOff" out COM3 -->
<Trigger>COM3,9600,8,n,1 LightsOff</Trigger>
```
#### <span id="page-45-1"></span>**<Macros>**

Macros are used to tie together a set of triggers. This is useful for defining a single button to represent a "Theatre State". A scripting type language within the XML text of the Settings. xml file is used to tie together a set of triggers. A Macro can be fired in the same way a <Trigger> is used, .however in the case of macros, one trigger message will encapsulate all the triggers defined in the macro.

Note the following example of a macro configuration:

```
<Macros>
     <PreSession>
           Trigger Lights:House
           Trigger Audio:Volume:50
           Trigger Audio:Input:NonSync
           Trigger Door:Open
           Trigger Curtains:Closed
           Trigger Proj:Douser:Closed
           Trigger Proj:Input:eCinema
     </PreSession>
     <PreShow>
           Trigger Curtains:Open
           Sleep 5.0
           Trigger Lights:Prog1
           Sleep 5.0
           Trigger Audio:Input:eCinema
           Trigger Audio:Volume:70
           Trigger Proj:Macro:eCinema
           Trigger Proj:Douser:Open
     </PreShow>
</Macros>
```
In the example above, support engineers can use the  $\langle\text{Macros}\rangle$  option as a convenient method for setting up all devices/equipment into the correct configuration for a particular environment. In the above example there is a macro called <PreShow>. This macro will send all Trigger messages required to configure the theatre for the PreShow portion of a session. The macros feature is especially important in more complex sites that may receive feeds from a plethora of sources such as a DCI-player, an eCinema-player, a BluRay-player, a Satellite box, a Terrestial-TV-box etc. Each video source requires that multiple devices are specifically configured for the selected video device to work correctly.

#### <span id="page-45-0"></span>**Theatre states**

As macros help with setting up the state of all the equipment and theatre, the idea of "Theatre States" is used in the interface to represent this to the GUI. The heading "Theatre State" is shown in the middle top section of the "AutoM" automation GUI section of the interface.,. Under the heading "Theatrre State" a button showing the last activated Macro used. Selecting this button will list all programmed macros for selection by the dCine operator giving him maual control .The top-middle of the GUI displays "TheaterState:" and is shown at all times so the operator can see the last macro used on the GUI. This enables the operator to understand at a glance how the system is configured.

#### <span id="page-46-1"></span>**Macro Sytex**

The syntax of a macro is reflected in the following example:

```
<Macros>
      <MacroName>
            Command
            Command
             .
             .
      </MacroName>
</Macros>
```
#### <span id="page-46-0"></span>**Command SyntaxA macro can be made up of two different types of commands. "Trigger" and "Sleep".**

The trigger command is followed by a Trigger definition. Example;

```
<!-- Trigger auditorium lights to UP -->
Trigger Lights:UP
<!-- Trigger Audio volume -->
Trigger Audio:Volume:50
<!-- sleep X seconds before sending the next trigger →
Sleep 1.5
```
To understand what the trigger syntax should be, see this example;

```
<!-- See this Trigger definition -->
<Trigger>
      <Lights>
            <UP>Device 00 Pulse Pin:3</UP>
      </Lights>
</Trigger>
\leq -- to refer to this trigger, the Macro trigger command must be \rightarrowTrigger Lights:UP
```
In the above example, the trigger command refers to the XML tags with a ":" character between the levels, finishing with the level where the actual trigger message is defined.

### <span id="page-47-0"></span>**Error Handling**

If your Macros refer to a non existent trigger, an error message will appear in the Operation Log when the trigger attempts to fire that command.

### <span id="page-48-0"></span>**<DCIDevice>**

The dCine can slave a DCI-player as part of its programming. This is done by treating the DCIplayer as a simple VTR/playback device. This allows the dCine to control a DCI player as if it was its own playback engine. This makes it possible to integrate the use of DCI payback into a dCine solution transparently.

When a playlist is loaded into the dCine that contains DCI material, the dCine will control the DCIplayer, creating a show, loading it and preparing it to play. Then when the playlist is run, when DCI playback is required, it will control the DCI-player. Automation messages will ensure all equipment is set correctly. The switching from dCine eCinema playback engine or any other source can be programmed into a smooth continuous show.

An example:

```
<DCIDevice>
      <Type>Qube</Type>
      <IP><User>QubeAdmin</User>
            <Password>ararat</Password>
            <Address>10.30.7.11</Address>
            <Port>80</Port>
            <SSL>Off</SSL>
      \langle/IP>
      <MediaStore />
      <KeyStore />
</DCIDevice>
```
This defines the IP and login details so the dCine can control the DCI player. The options are as follows:

 $\langle \text{Type}\rangle$ : The type of DCI-player. Qube is currently supported with Doremi, GDC coming soon.

<IP> : sectiopn defines the IP and login details needed to talk to the DCI-Player

<User> : this is the user name to use.

<Password> : The password to use.

<Address> : the IP address of trh DCI player.

<Port> : port to use for the control commands to the DCI player.

<SSL> : if SSL type encruption is used in talking to the DCI player.

 $\leq M \leq d$  is the set of the state of the dividend  $\leq M \leq d$  is the set of the network. If a

playlist is loaded into the dCine from the ceintrol dStore library, when this Playlist is loaded

into the dCine, if any media that is in the Playliust is not present, the dCine will look for this media on the MediaStore, and if present, tell it to ingest this content.

<KeyStore> : If a Key is required for content, this data source will be contacted to see if it is available.

### <span id="page-50-0"></span>**<MediaStore>**

The dCine can utilise external sources for media and playlists for eCinema and DCI content. The <MediaStore> option is used to configure these data sources. When configured, the dCine can list "Local" and "dStore" lists or media and playlists. If you select content which is located on a remote location, it will be ingested into the dCine or DCI player when added to a playlist.

An example of the <MediaStore> configuration follows:

```
<MediaStore>
     <Local>
           <Playlist>../playlist/</Playlist>
           <Media>../media/</Media>
           <DCP>../DCIPlayer/</DCP>
           <Keys>../keys/</Keys>
     </Local>
     <Store>
           <Config>ftp://dstore:dstore@10.30.1.3/config.xml</Config>
           <Playlist>ftp://dstore:dstore@10.30.1.3/storage/playlist/</Playlist>
           <Media>ftp://dstore:dstore@10.30.1.3/storage/media/</Media>
           <DCP>ftp://dstore:dstore@10.30.1.3/storage/dcp/</DCP>
           <Keys>ftp://dstore:dstore@10.30.1.3/storage/keys/</Keys>
     </Store>
</MediaStore>
```
The dCine MediaStore configuration can point at a dStore Library server or another dCine player. Four different storage types are set. These are set in the <Local> and <Store> options. The <Local> option defines where the location of the files are relative to the MediaPlayer.exe executable. For example, for <Playlist>, the value of "../playlist/" refers to the parent directory (bin) of where Mediaplayer.exe resides. Ie, directory called "playlsit" in the same directory as "bin". This would typically be "V: \channel\playlist"

The different types of media sources are:

- $\tilde{n}$  <Playlist>: a repository of playlists.
- $\tilde{\mathbf{n}}$  <Media>: a repository of media files.
- $\tilde{\mathbf{n}}$  <DCP> : a repository of DCP's. This would need to point to a dStore system as the dCine does not play DCP (but will come a in future release)

 $\tilde{n}$  <Keys>: With DCP's comes the need for keys. This would also usually point to the dStore and its cache of KDM's for the content it has.

<Remote> defines the remote location of the files applicable to the <Playlist>, <Media>, <DCP> and <Keys> files This option specifies a FTP location using the standard URL syntax used to specify a FTP location. This includes the username and password. For example:

ftp://username:password@ip\_address/path

Note: under <Remote> we have the same, <Playlist>, <Media>, <DCP> and <Keys> options as in <Local>, however, an extra option of <Config> is also present.

The <Config> option points to a file containing extra information used by the dCine to find a description of files contained in the defined storage areas. FTP does not allow for efficient reading of files, so the dCine or dStore library create XML data files containing all the information about files stored in that location.

When this option is set up, the dCine will use It in the following ways;

1. you can list local and remote media/DCPs when adding a item to a playlist. When this playlist is saved, it will also add to the ingest queue all the media added from a remote location that is not currently available locally. This ensures the dCine/DCI-palyer has those file locally for playback.

2. If the <AutoSchedule> runs and a scheduled playlist does not exist on the dCine but does exist on the MediaStore location, the system will download that playlist and add all missing media into the ingest queue.

3. When editing/creating playlists, you can list playlists on the MedisStore and save them to the dCine. This will automatically add any missing media the the ingest queue.

#### <span id="page-52-0"></span>**<Streamer>**

The dCine can utilise streaming based technologies to display content on screen. This is done by the dCine connecting to a streamer device over the network and then streaming the content to the dCine for display on the projector/video output. Most streamers can provide streams to more then one dCine at a time. Ie , one streamer on to multiple screens.

The type of Streamers supported are:

- $\tilde{\mathbf{n}}$  TV: This includes typical terrestrial TV including analog and digital.
- $\tilde{n}$  Satellite: This includes Pay TV or any Satellite you are able to receive. (The Streamers can accept CAM/Security cards)
- $\tilde{\mathbf{n}}$  Video-Input: This includes converting a local video signal from a play-out device (ie. Tape player) or live Camera.

Example of a streamer configuration:

```
 <Streamer>
     <digitalTV>
         <Type>Dreambox</Type>
         <IP>10.11.1.208</IP>
     </digitalTV>
 </Streamer>
```
This options are defined as follows:

```
 <Streamer>
       <DeviceName>
           <Type>DeviceType</Type>
           <IP>10.11.1.208</IP>
       </DeviceName>
 .
 .
 .
    </Streamer>
```
Multiple <DeviceNames> can be configured. For example, you may have more then one Satellite box and a TV box. The DeviceName given to each entry will be listed in the GUI interface when activating the streamer.

Once selected, the dCine will contact the streamer device based on the IP address given. It will download and make a list of available channels on that streamer which you can select via the GUI interface. Once a channel is selected, the streamer will be programmed to pick up that channel and start streaming it to the dCine.

### <span id="page-53-0"></span>**<WaterMark>**

The WaterMark feature is a security feature that places data into the video stream. If the playback of the content is pirated, it is possible to analyse the recording to work out when and where the content was recorded.

Following is an example of the Watermark configuration options:

```
 <WaterMark>
     <Type>QRCode</Type>
     <Enable>True</Enable>
    <Time> <Average>600</Average>
         <Variable>60</Variable>
         <FrameHold>1</FrameHold>
         <FirstFrameHold>1</FirstFrameHold>
    \langle/Time>
     <Appearance>
         <Position>
            <X>0.75</X>
             <Y>0.25</Y>
         </Position>
         <Position>
            <X>0.25</X> <Y>0.25</Y>
         </Position>
         <Movement>
             <Width>0.1</Width>
              <Height>0.1</Height>
         </Movement>
         <Size>0.1</Size>
         <Transparency>0.05</Transparency>
     </Appearance>
 </WaterMark>
```
When this option is active, a QRCode or text, will be displayed in the video stream at random time, random positions. The Watermark will also display for as little as 1 frame and with transparency making it very difficult to see. To remove the Watermark would require a frame by frame analysis and hand removal of the code. This would be significant amount of work taking a very long time and costing a significant amount.. There is also a good chance the code is missed.

The WaterMark options are:

- $\tilde{\mathbf{n}}$  <Type>: The type of watermark. <QRCode> or plain text (Not yet supported). QRCode is a encoded image including checksum data. (See: http:/[/http://en.wikipedia.org/wiki/QR\\_code](http://en.wikipedia.org/wiki/QR_code) )
- $\tilde{n}$  <Enable>: This option allows you to enable or disable the WaterMark feature.
- $\tilde{n}$  < Time >: This set of options set up the frequency of the WaterMark image.
- $\tilde{n}$  <Average> : Sets the average period in seconds for when the WaterMark appears. This is an average as the <Variable> option is used to randomise the period.
- $\tilde{n}$  <Variable>: This options sets the maximum number of seconds +/- to add to the  $\leq$ Average>. For example, and Average of 600, with a Variable of 60 would produce a WaterMark every 9 to 11 minutes.
- $\tilde{n}$  <FrameHold>: This indicates how long the WaterMark should appear on screen. Typically, 1 frame is used.
- $\tilde{\mathbf{n}}$  <FirstFrameHold>: This indicates how long the WaterMark should appear on screen when the media files starts. This can be used to make the watermark appear for a longer period at the very start. This is used for testing or to give viewers a more obvious indication that the content is Watermark.
- $\tilde{n}$  <Appearance>: The following set of options specify how the WaterMark will appear on the screen.
- $\tilde{n}$  <Position>: This option must appear one or more times. Each position entry sets up an area that the WaterMark can appear in. When multiple <Positions> are configured, the WaterMark will choose from them randomly.
- $\tilde{n}$  <X> and <Y>: this defines the position on screen for the <Position> entry. The value is based on a percentage. For example, a X,Y position of 0.5,0.5 would appear exactly in the middle of the screen.
- $\tilde{\mathbf{n}}$  <Movement> : this defines the amount of random movement allowed for each position on screen.
- $\tilde{n}$  <Width> and <Height> : This defined exactly how much the Watermark can move randomly around the <Positions> as defined above. For example, 0.05,0.05 would indicate a movement of  $+/- 5\%$  in any direction.
- $\tilde{n}$  <size> : indicated the size of the WaterMark. Example, 0.1 would indicate 10% of the screen height.
- $\hat{\mathbf{n}}$  <Transparency>: This indicates the level of transparency of the watermark. For example, 0.05 indicates 5%, which is very transparent. This can still be decoded to work out the data in the WaterMark but is much harder to see.

### <span id="page-55-0"></span>**<email>**

You can define an Email address(s) to be contacted when important events occur on the dCine. Example:

```
 <Mail>
    <To>user1@domain.com,user1@domain.com</To>
    <Host>smtp.gmail.com</Host>
    <Port>465</Port>
    <SSL>true</SSL>
    <Username>username@gmail.com</Username>
    <Password>Password</Password>
 </Mail>
```
If an important issue occurs on a dCine, an Email can be sent to a predefined email address. This feature is mainly used by the Auto Scheduler to inform the projectionist of any errors that have occurred during that process. For example, a new show is scheduled but not programmed.

Options:

- $\tilde{\mathbf{n}}$  <To >: This is a list of one or more email addresses separated by a comma.
- $\tilde{n}$  <Host>: This is the SMTP server to contact to send the Email.
- $\tilde{n}$  <Port>: This is the port to use to communicate with the SMTP server.
- $\tilde{\mathbf{n}}$  <SSL>: this sets if SSL security is used when talking to the SMTP server.
- $\tilde{n}$  <Username>: The username to use of using  $\langle$ SSL> security to send the Email.
- $\tilde{n}$  <Password> : The password to use if using <SSL> security.

In the above example, the dCine is setup to send Email via a Gmail account.

### <span id="page-56-1"></span>**<Time>**

From starting a show to logging when events happen, it is important to have an accurate clock. To ensure accurate time, the clock can be synchronised to a ntp "Network Time Protocol" source. This is the common protocol for keeping accurate time. Example:

```
<Time> <NTPserver>oceania.pool.ntp.org</NTPserver>
     <TimeZone>AUS Eastern Standard Time</TimeZone>
 </Time>
```
There options are typically set in the GUI. The button sequence is:

```
Buttons:Admin->System->Time/TZ config
```
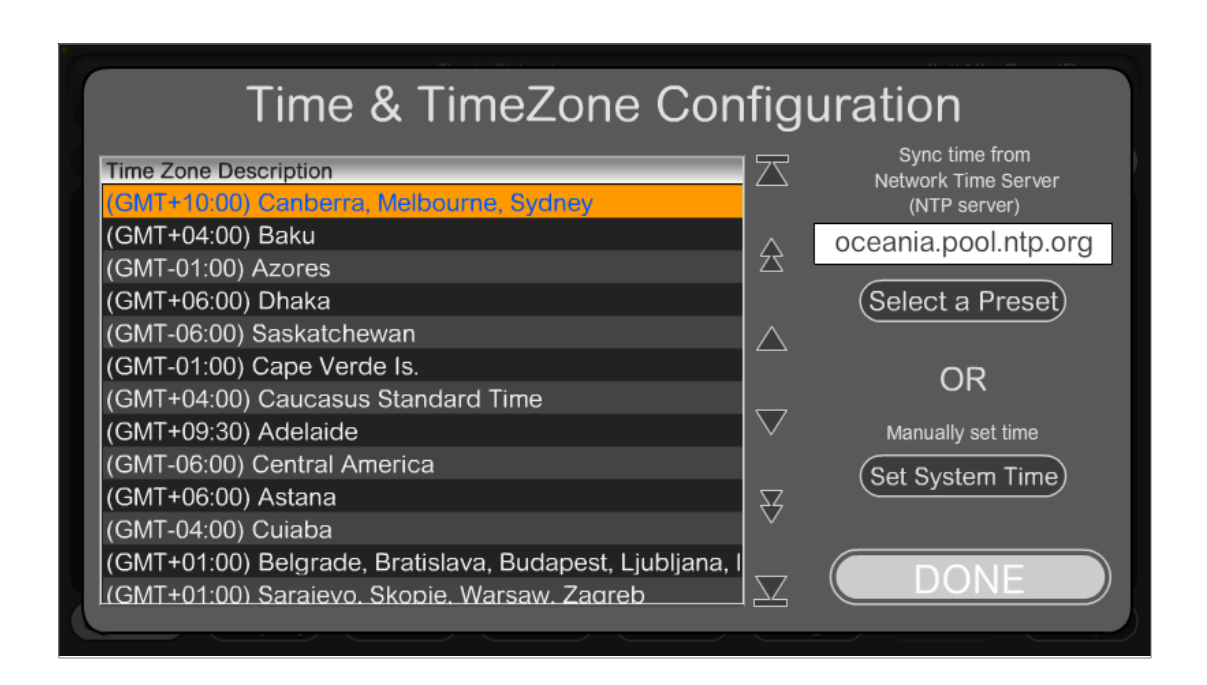

This screen allows you to set the TimeZone and optional NTP server IP or domain name address.

The system can run without a NTP server. If no NTP server is present, the system can drift over time and should be checked regularly. The TimeZone selected may have day light saving time adjustments connected to that zone. This adjustments will happen under both settings NTP source or manual.

#### <span id="page-56-0"></span>**Time Zone Selection**

Selection of the time zone is very important. When connected to an NTP source, that source delivers the time based as GMT (+0:00 hours), and the TimeZone selection adjusts the time to correct it for the region selected. Day light saving clock adjustments are also embedded into the

TimeZone selection and will happen automatically.

#### <span id="page-57-1"></span>**NTP server Selection**

When selecting an NTP server, you may select the text input area and enter a custom server domain name or IP address. Select the "Select a Preset" button to display some common open NTP servers around the world.

#### <span id="page-57-0"></span>**Manually Set Time**

If you select the "Set System Time" button, a window allowing you to enter the time will appear. After entering a time, the system will turn off the NTP server source (Selected NTP server will go blank).

NOTE: The time will only sync to a time source when the dCine is rebooted.

# <span id="page-58-0"></span>**Auto creation of MediaSetting.xml**

When installing a system for the first time, or if you have problems with the current MediaSetting.xml file and are having problems getting it to work, you can use the auto creation feature.

If the dCine software starts and no MediaSetting.xml file exists, the dCine will attempt to create one using the current setting of the system. The dCine will do the following:

- 1. It will set up the  $\langle$ IP> section with the same configured setting as currently on the network interface. Ie, if it is staticly set, with IP, Netmask and gateway, this will go into the MedisSettings.xml file created.
- 2. The current Display settings will be set. For example, if you have 2 screen active, one 1024x720 and one at 1920x1080, the <DisplayDevices> portion of the Settings.xml will mirror these settings.
- 3. The rest of the MediaSetting.xml file will be based on a common standard setting.

NOTE: This auto creation section should be vetted as it is known to have errors due to updates and upgrades to the system.

# <span id="page-59-0"></span>**Examples**

Following are examples of configuration filesSetting.xml Example

Following is an example of a typical Settings.xml file:

```
<?xml version="1.0" encoding="utf-8" ?>
<MediaSettings>
     <LocationName>Astor_Cinema_Ararat</LocationName>
     <ScreenName>Cinema1</ScreenName>
     <Groups />
     <Interface>
         <Enable>Yes</Enable>
         <Port>4242</Port>
         <FileName>Control.swf</FileName>
         <EnableGUI>Yes</EnableGUI>
         <DisplayDevice>01</DisplayDevice>
        <Tabs> <DCIServer>http://Qube/mama</DCIServer>
             <Projector>http://10.30.7.12/</Projector>
             <Camera>http://www.d-cine.net/</Camera>
        \langleTabs\rangle </Interface>
     <TCPICServices>
         <Http>
             <Enable>Yes</Enable>
             <Port>80</Port>
             <Directory>..\</Directory>
         </Http>
        <FTP> <Enable>Yes</Enable>
             <Port>21</Port>
             <Directory>..\</Directory>
        \langle/FTP> </TCPICServices>
     <Channels>
        <01 <Enable>Yes</Enable>
             <ChannelName>Channel01</ChannelName>
             <FileName>NotSet</FileName>
             <DisplayDevice>02</DisplayDevice>
             <Aspect>CentreCrop</Aspect>
             <Rect>
                  <Left>0</Left>
                  <Top>0</Top>
                  <Width>1920</Width>
                  <Height>1080</Height>
             </Rect>
        </01>
     </Channels>
     <DisplayDevices>
        <01>Copyright © 2012 digitAll Pty Ltd 60
```

```
 <Enable>Yes</Enable>
         <Rect>
             <Left>0</Left>
             <Top>0</Top>
             <Width>1024</Width>
             <Height>768</Height>
             <Frequency>60</Frequency>
         </Rect>
    </01>
    < 02 <Enable>Yes</Enable>
         <Rect>
             <Left>0</Left>
             <Top>0</Top>
             <Width>1920</Width>
             <Height>1080</Height>
             <Frequency>60</Frequency>
         </Rect>
    </02>
 </DisplayDevices>
 <AudioDevice>
     <Enable>Yes</Enable>
     <Type>NoSet</Type>
     <Password>NoSet</Password>
     <Mode>5.1</Mode>
     <SPDIF>On</SPDIF>
     <Volume>75</Volume>
     <Processor>
         <LeftGain>1.0</LeftGain>
         <LeftDelay>0.0</LeftDelay>
         <CentreGain>1.0</CentreGain>
         <CentreDelay>0.0</CentreDelay>
         <RightGain>1.0</RightGain>
         <RightDelay>0.0</RightDelay>
         <SurLeftGain>1.0</SurLeftGain>
         <SurLeftDelay>0.0</SurLeftDelay>
         <SurRightGain>1.0</SurRightGain>
         <SurRightDelay>0.0</SurRightDelay>
         <LFEGain>1.0</LFEGain>
         <LFEDelay>0.0</LFEDelay>
     </Processor>
 </AudioDevice>
 <Reboot>
     <Enable>No</Enable>
     <Time>00:00</Time>
 </Reboot>
<IP>
     <EnableDHCP>No</EnableDHCP>
     <Address>10.30.7.10</Address>
     <SubMask>255.255.255.0</SubMask>
     <Gateway>10.30.7.5</Gateway>
```
 $Copyright © 2012$  digitAll Pty Ltd  $61$ 

```
 <DNSAutoEnable>No</DNSAutoEnable>
     <DNSAddress>10.30.7.5</DNSAddress>
\langle/IP>
 <Logging>
     <Media>
        <File> <Enable>Yes</Enable>
             <Filename>..\log\Media_</Filename>
             <Dated>Yes</Dated>
             <MaxDayLog>365</MaxDayLog>
         </File>
     </Media>
     <Operations>
        <File> <Enable>Yes</Enable>
             <Filename>..\log\Oper_</Filename>
             <Dated>Yes</Dated>
             <MaxDayLog>90</MaxDayLog>
        \langleFile>
     </Operations>
 </Logging>
 <Variables>
     <SoftwareCopyright>digitAll pty ltd</SoftwareCopyright>
     <WrittenBy>Martin Gardiner and James Gardiner</WrittenBy>
     <ZIPCode>12345</ZIPCode>
     <NecProjector>IP:10.30.7.12:7142</NecProjector>
     <PioneerAMP>COM1,9600,N,8,1</PioneerAMP>
     <QubePlayer>IP:10.30.7.11:5000</QubePlayer>
 </Variables>
<T\cap <Devices>
        <0.0 <Enable>Yes</Enable>
              <Type>USB_ERB08</Type>
        </00> </Devices>
     <Serial>
         <Enable>No</Enable>
         <Settings>COM1,9600,N,8,1</Settings>
     </Serial>
     <Events>
         <CueIn>Serial %7e%07%05%47%02%01%ff</CueIn>
     </Events>
     <Trigger>
         <CueOut>Serial %6f%07%05%47%20%83%ff</CueOut>
         <Lights>
             <UP>Device 00 Set X XX01 XXXX XXXX XXXX XXXX XXXX</UP>
             <PR1>Device 00 Set X XX10 XXXX XXXX XXXX XXXX XXXX</PR1>
             <DOWN>Device 00 Set X XX00 XXXX XXXX XXXX XXXX XXXX</DOWN>
         </Lights>
         <Masking>
             <Scope>Device 00 Pulse PIN:6 On 2000</Scope>
```
 $Copyright © 2012$  digitAll Pty Ltd  $62$ 

```
 <Flat>Device 00 Pulse PIN:5 On 2000</Flat>
              </Masking>
              <Include>NEC_Projector_Ararat_C1.xml</Include>
              <Audio>
                  <Include>Pioneer.xml</Include>
              </Audio>
         </Trigger>
         <Macros>
             <Include>macros_Ararat_C1.xml</Include>
         </Macros>
    \langle/IO>
     <DCIDevice>
         <Type>Qube</Type>
        <TP> <User>QubeAdmin</User>
              <Password>ararat</Password>
              <Address>10.30.7.11</Address>
              <Port>80</Port>
              <SSL>Off</SSL>
        \langle/IP>
         <MediaStore />
         <KeyStore />
     </DCIDevice>
     <IPcamera>
        <Time> <NTPserver>oceania.pool.ntp.org</NTPserver>
              <TimeZone>AUS Eastern Standard Time</TimeZone>
        \langle/Time>
     </IPcamera>
</MediaSettings>
```
### <span id="page-62-0"></span>*DeviceName.xml Example*

Example of a XML Device file used as an Include in the above MediaSetting.XML file. Note: the <Variables> feature is used in this example:

```
<Pioneer>
         <Power>
                 <On>${PioneerAMP} PO%0d</On>
                 <Off>${PioneerAMP} PF%0d</off>
         </Power>
         <Input>
                 <NonSync>${PioneerAMP} 01FN%0d</NonSync>
                 <DCI>${PioneerAMP} 10FN%0d</DCI> 
                 <eCinema>${PioneerAMP} 04FN%0d</eCinema>
                 <Scaler>${PioneerAMP} 19FN%0d</Scaler>
                 <CD>${PioneerAMP} 01FN%0d</CD>
                 <TUNER>${PioneerAMP} 02FN%0d</TUNER>
                 <USB>${PioneerAMP} 30FN%0d</USB>
                 <CDR>${PioneerAMP} 03FN%0d</CDR>
```
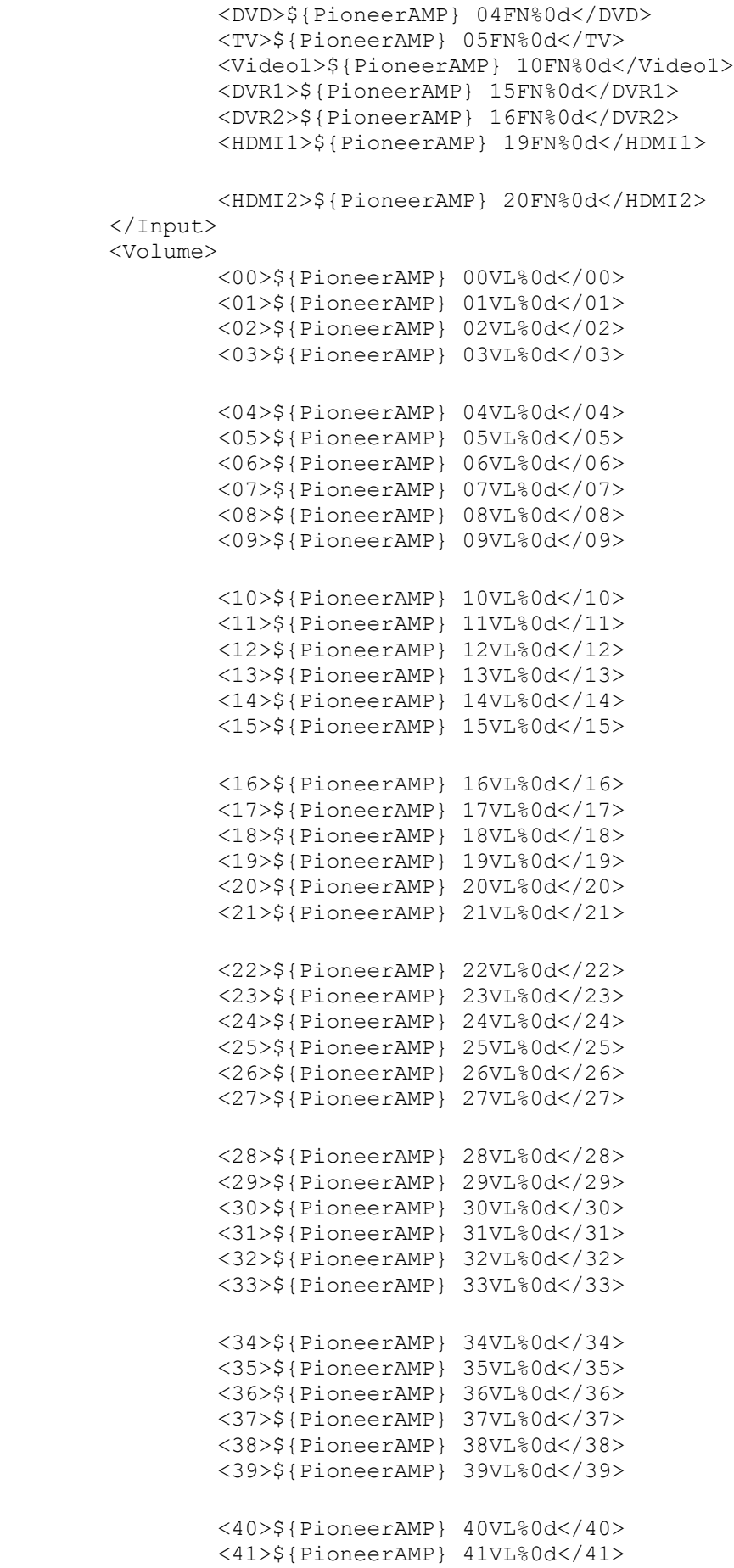

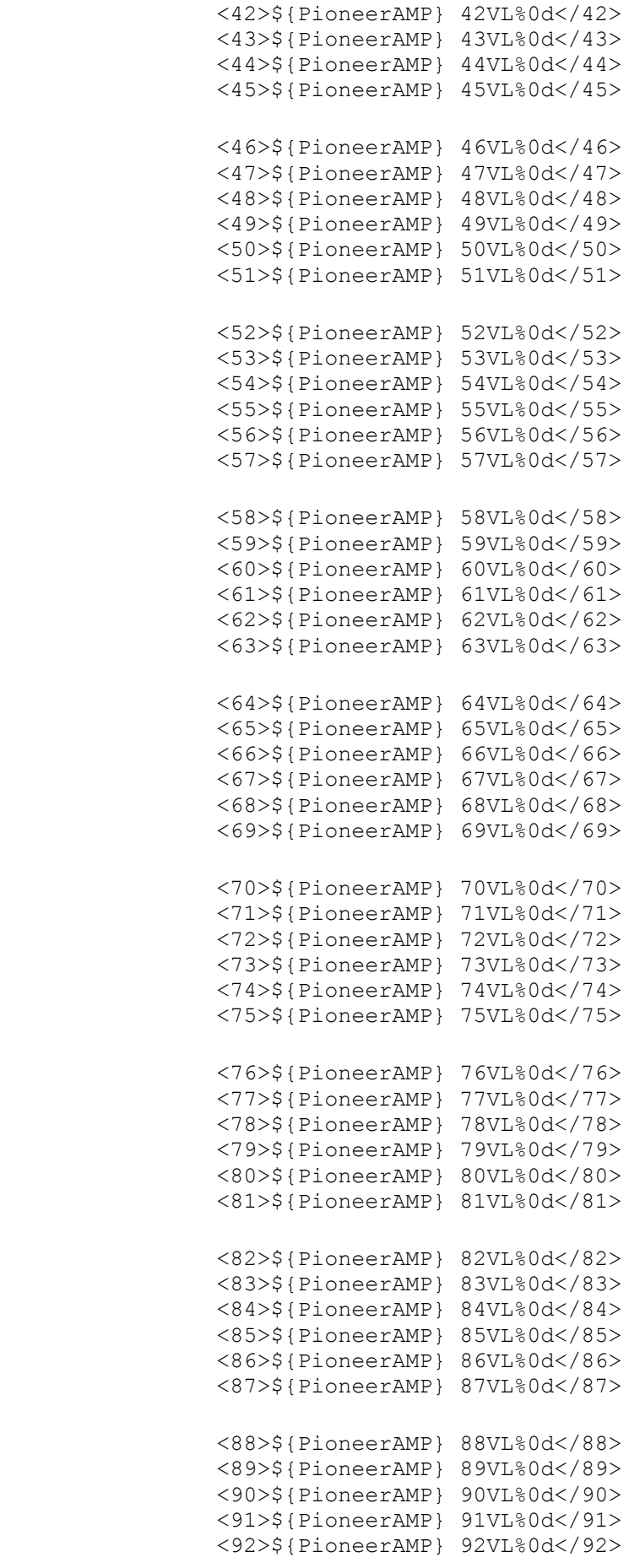

```
 <93>${PioneerAMP} 93VL%0d</93>
                 <94>${PioneerAMP} 93VL%0d</94>
                 <95>${PioneerAMP} 93VL%0d</95>
                 <96>${PioneerAMP} 93VL%0d</96>
                 <97>${PioneerAMP} 93VL%0d</97>
                 <98>${PioneerAMP} 93VL%0d</98>
                 <99>${PioneerAMP} 93VL%0d</99>
         </Volume>
         <Mute>
                 <On>${PioneerAMP} MO%0d</On>
                 <Off>${PioneerAMP} MF%0d</Off>
         </Mute>
         <Mode>
                 <Stereo>${PioneerAMP} 0001SR%0d</Stereo>
                 <ProLogicII>${PioneerAMP} 0054SR%0d</ProLogicII>
                 <THX>${PioneerAMP} 0056SR%0d</THX>
                 <MultiChannelON>${PioneerAMP} 0150SR%0d</MultiChannelON>
                 <MultiChannelOFF>${PioneerAMP} 0009SR%0d</MultiChannelOFF>
         </Mode>
         <USB>
                 <Play>${PioneerAMP} 10US%0d</Play>
                 <Pause>${PioneerAMP} 11US%0d</Pause>
                 <Repeat>${PioneerAMP} 16US%0d</Repeat>
        \langle/USB\rangle <MultiChannel>
                 <on></on>
                 <off></off>
         </MultiChannel>
</Pioneer>
```